Vianmääritys- ja ylläpito-opas

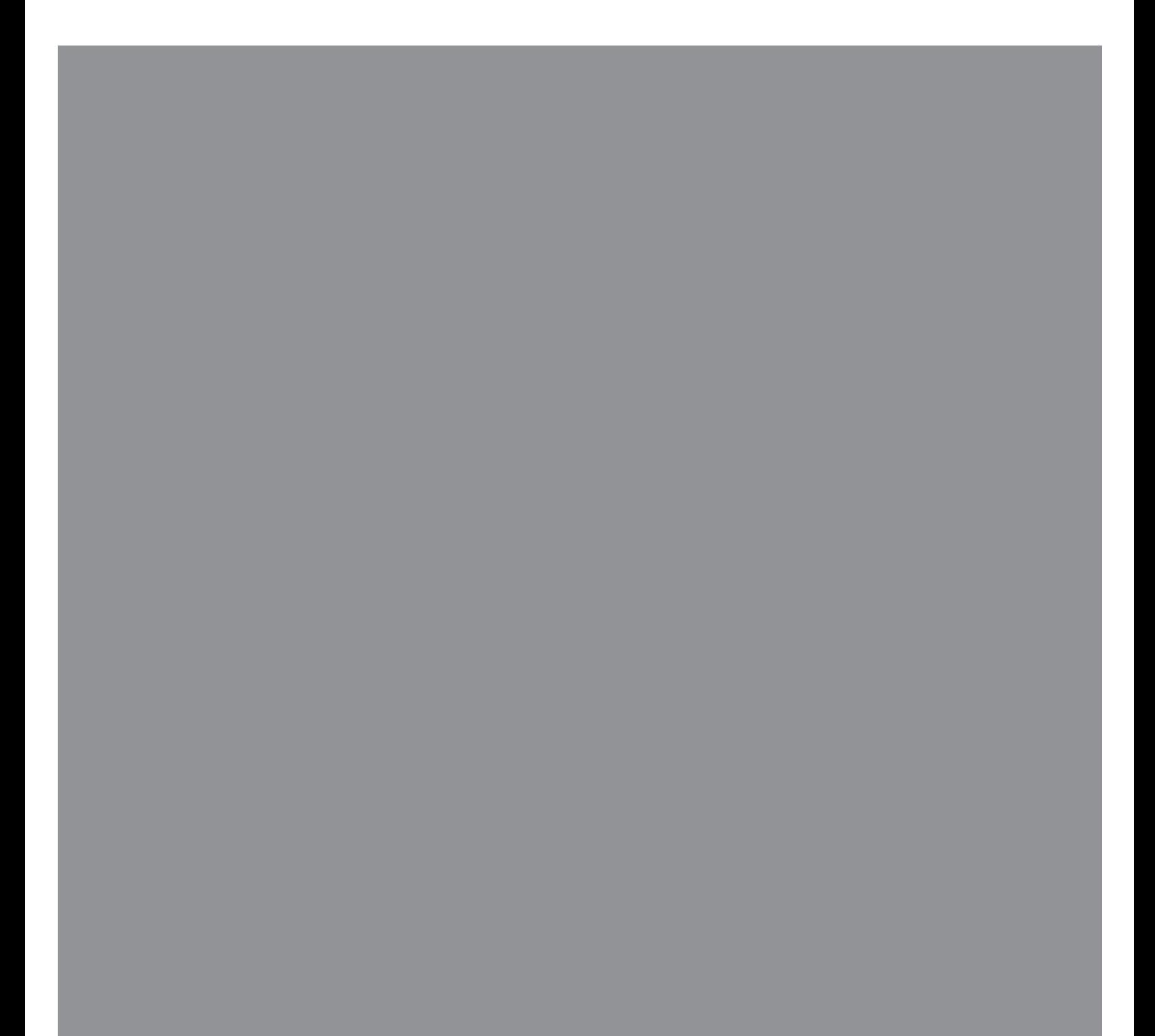

Kaikki Hewlett-Packardin tuotteita ja palveluita koskevat takuut sisältyvät tuote- ja palvelukohtaisesti toimitettavaan ilmoitukseen. Mikään tässä mainittu ei muodosta kattavampaa lisätakuuta. HP ei vastaa tässä oppaassa esiintyvistä mahdollisista teknisistä tai toimituksellisista virheistä tai puutteista.

HP ei ota vastuuta valmistamansa ohjelmiston käytöstä ja toimintavarmuudesta, jos ohjelmistoa käytetään jonkin muun kuin HP:n toimittamassa laitteessa.

Tämä opas sisältää tekijänoikeuslailla suojattuja patenttitietoja. Mitään tämän aineiston osaa ei saa monistaa, jäljentää tai kääntää muulle kielelle ilman HP:n kirjallista lupaa.

Hewlett-Packard Company P.O. Box 4010 Cupertino, CA 95015-4010 USA

Copyright © 2005–2007 Hewlett-Packard Development Company, L.P.

Voidaan myöntää käyttöoikeus Yhdysvalloissa yhdysvaltalaisten patenttien 4 930 158 ja 4 930 160 nojalla 28.8.2008 asti.

Microsoft ja Windows ovat Microsoft Corporationin Yhdysvalloissa rekisteröityjä tavaramerkkejä.

Windows-logo on Microsoft Corporationin tavaramerkki tai rekisteröity tavaramerkki Yhdysvalloissa ja/tai muissa maissa tai muilla alueilla.

HP tukee tekniikan laillista käyttöä eikä hyväksy tai suosittele tuotteidensa käyttöä muihin kuin tekijänoikeuslain sallimiin tarkoituksiin.

Tämän asiakirjan tietoja voidaan muuttaa ilman erillistä ilmoitusta.

# **Sisällys**

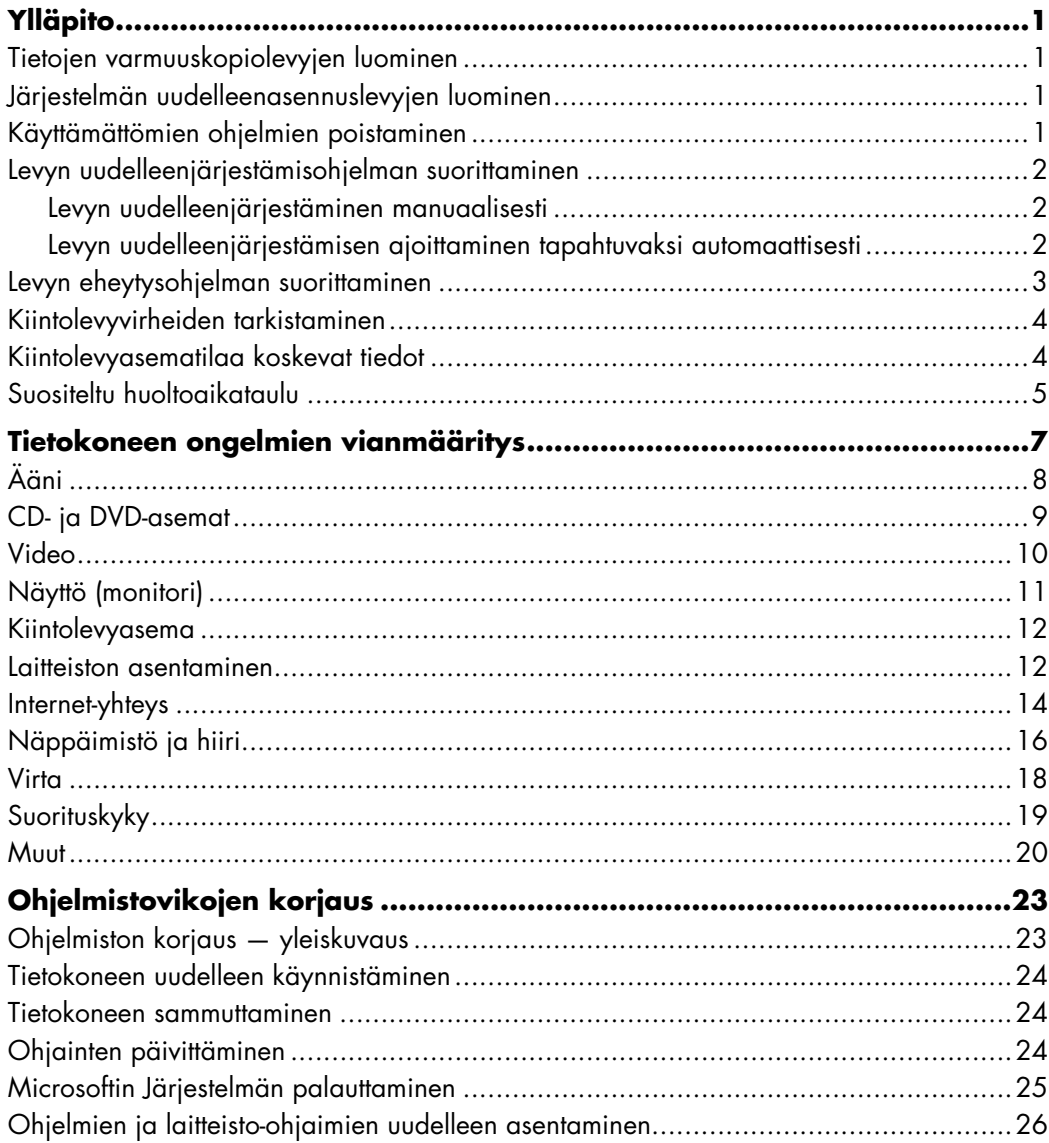

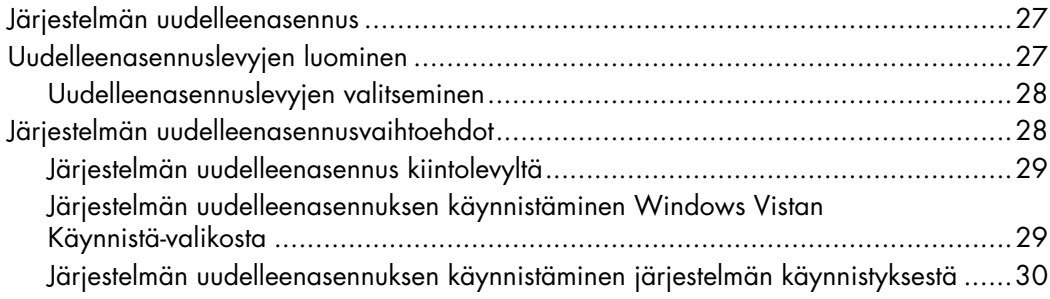

# **Ylläpito**

<span id="page-4-0"></span>Tässä osassa on tietoja tehtävistä, joiden avulla voit varmistaa tietokoneen ongelmattoman toiminnan. Näiden tehtävien avulla voit myös helpottaa tietokoneessa olevien tärkeiden tietojen palauttamista, jos ongelmia ilmenee myöhemmin.

### <span id="page-4-1"></span>**Tietojen varmuuskopiolevyjen luominen**

Tietokoneessa olevan CD- tai DVD-levyjen poltto-ohjelman avulla voit luoda varmuuskopiolevyjä tärkeistä tiedoista, kuten henkilökohtaisista tiedostoista, sähköpostiviesteistä ja Internet-sivustojen Suosikit-luettelosta.

Kun tallennat tietoja varmuuskopiolevylle, käytä ohjelmistoa, joka sisältää *tallennuksen tarkistustoiminnon*. Tämä tarkistustoiminto vertaa kiintolevyllä olevia tietoja levylle kopioituihin tietoihin ja varmistaa, että kopioidut tiedot ovat tarkka kopio alkuperäisistä tiedoista. Joissakin poltto-ohjelmissa tämä ominaisuus on otettava käyttöön manuaalisesti.

#### <span id="page-4-2"></span>**Järjestelmän uudelleenasennuslevyjen luominen**

Tämä on kertaluonteinen tehtävä, joka tulisi tehdä silloin, kun tietokone toimii hyvin. Jos tietokoneen kanssa ilmenee myöhemmin ongelmia, voit palauttaa alkuperäiset tehdasasetukset luomasi järjestelmän uudelleenasennuslevyn avulla.

Lue kohta ["Järjestelmän uudelleenasennus" sivulla 27,](#page-30-2) ennen kuin luot uudelleenasennuslevyt. Luo levyt sitten kohdassa ["Uudelleenasennuslevyjen luominen"](#page-30-3)  [sivulla 27](#page-30-3) kuvailtujen ohjeiden mukaan.

#### <span id="page-4-3"></span>**Käyttämättömien ohjelmien poistaminen**

- **1** Napsauta **Windowsin Käynnistä-painiketta**® ja valitse sitten **Ohjauspaneeli**.
- **2** Valitse **Poista ohjelma**. Ohjelmat ja ominaisuudet -ikkuna avautuu.
- **3** Valitse poistettava ohjelma ja napsauta **Poista**-painiketta.
- **4** Noudata näyttöön tulevia ohjeita.

**HUOMAUTUS:** Joissakin ohjelmissa on omat asennuksen poisto-ominaisuudet. Jos ohjelmaa ei voi poistaa Ohjauspaneelin kautta, katso neuvoa ohjelman asiakirjoista tai Ohjeesta.

### <span id="page-5-0"></span>**Levyn uudelleenjärjestämisohjelman suorittaminen**

Levyn uudelleenjärjestämisohjelma vapauttaa tilaa kiintolevyllä poistamalla väliaikaisia ja käyttämättömiä tiedostoja (mukaan lukien väliaikaiset Internet-tiedostot ja roskakorin tiedostot). Voit suorittaa Levyn uudelleenjärjestämisen manuaalisesti tai määrittää sen suoritettavaksi automaattisesti.

#### <span id="page-5-1"></span>**Levyn uudelleenjärjestäminen manuaalisesti**

- **1** Napsauta **Windowsin Käynnistä-painiketta** ja valitse **Kaikki ohjelmat**, **Apuohjelmat**, **Järjestelmätyökalut**. Valitse sitten **Järjestä uudelleen**. Levyn uudelleenjärjestäminen etsii poistettavia tiedostoja ja laskee, miten paljon levytilaa voidaan säästää.
- **2** Valitse poistettavat tiedostot lisäämällä valintamerkki luettelossa olevien tiedostotyyppien vieressä olevaan valintaruutuun.
- **3** Valitse **OK**, ja lopeta sitten valittujen tiedostojen poistaminen valitsemalla **Poista tiedostot**.

#### <span id="page-5-2"></span>**Levyn uudelleenjärjestämisen ajoittaminen tapahtuvaksi automaattisesti**

- **1** Napsauta **Windowsin Käynnistä-painiketta** ja valitse **Kaikki ohjelmat**, **Apuohjelmat**, **Järjestelmätyökalut** ja sitten **Ajoitetut tehtävät**.
- **2** Valitse **Toiminto** ja sitten **Luo perustehtävä**.
- **3** Kirjoita tehtävälle nimi. Voit kirjoittaa tehtävälle myös kuvauksen.
- **4** Valitse **OK** ja sitten **OK** uudelleen.
- **5** Valitse, uusitaanko tehtävä myöhemmin, ja valitse sitten **Seuraava**.
- **6** Valitse aika, jolloin levyn uudelleenjärjestäminen tehdään, ja valitse sitten **Seuraava**. Levyn uudelleenjärjestäminen voi kestää kauan, joten valitse ajankohta, jolloin tietokone on päällä, mutta ei käytössä.
- **7** Valitse **Käynnistä ohjelma** ja sitten **Seuraava**.
- **8** Valitse **Ohjelma/komentosarja**-kohdasta **Selaa**.
- **9** Kirjoita *cleanmgr.exe* ja napsauta **Avaa**-painiketta.
- **10** Tarkista asettamasi aikataulun yhteenveto. Kun olet valmis, valitse **Valmis**. Levyn uudelleenjärjestäminen suoritetaan määrittämänäsi ajankohtana.

### <span id="page-6-0"></span>**Levyn eheytysohjelman suorittaminen**

Kun Microsoft® Windows Vista™ tallentaa tiedostoja kiintolevylle, se jakaa ne usein moneen osaan (*pirstaleeseen*), jolloin ne mahtuvat levyllä olevaan tilaan. Kun yrität avata pirstoutunutta tiedostoa, se pitää hakea useammasta kuin yhdestä paikasta, jolloin siihen kuluu enemmän aikaa.

Levyn eheytysohjelma ryhmittää pirstaloituneet tiedostot kiintolevyllä ja parantaa tietokoneen suorituskykyä. Tämä ei vaikuta tiedostojen ja kansioiden sijaintiin tietokoneessa.

**HUOMAUTUS:** Levyn eheytysohjelman suorittaminen voi kestää kauan. Sen voi suorittaa yöllä ilman valvontaa.

- **1** Tallenna työsi ja sulje kaikki avoinna olevat ohjelmat.
- **2** Paina Ctrl-, Alt- ja Delete-näppäimiä samanaikaisesti.
- **3** Valitse **Käynnistä tehtävänhallinta**.
- **4** Valitse Sovellukset-välilehdestä kaikki luettelossa olevat ohjelmat ja valitse sitten **Lopeta tehtävä**. Sulje Tehtävienhallinta.
- **5** Napsauta **Windowsin Käynnistä-painiketta**, valitse **Kaikki ohjelmat**, **Apuohjelmat**, **Järjestelmätyökalut** ja valitse sitten **Levyn eheytys**.
- **6** Valitse **Eheytä**.

Jos Levyn eheytys käynnistyy toistuvasti, piilossa oleva taustaohjelma käyttää yhä kiintolevyä. Käynnistä tietokone vikasietotilassa ja suorita Levyn eheytysohjelma uudelleen:

**1** Napsauta **Windowsin Käynnistä-painiketta**, napsauta **lukkopainiketta** ja valitse sitten **Käynnistä uudelleen**.

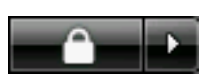

- **2** Paina F8-näppäintä heti, kun ensimmäinen logonäyttö tulee esiin.
- **3** Valitse Windowsin Lisäasetukset-valikosta nuolinäppäimillä **Vikasietotila** ja paina Enter-näppäintä.
- **4** Valitse käyttöjärjestelmä painamalla uudelleen Enter-näppäintä.
- **5** Kirjaudu Windows Vistaan. Kun työpöydälle tulee sanoma, jatka vikasietotilassa napsauttamalla **Kyllä**-painiketta.
- **6** Kun Windows Vista käynnistyy, suorita Levyn eheytysohjelma edellisten ohjeiden mukaan.

### <span id="page-7-0"></span>**Kiintolevyvirheiden tarkistaminen**

Tarkista kiintolevyn eheys Windows Vistassa tekemällä seuraavat toimet. Sulje kaikki avoinna olevat ohjelmat ennen kuin aloitat levyn tarkistamisen.

- **1** Napsauta **Windowsin Käynnistä-painiketta** ja valitse **Tietokone**.
- **2** Napsauta esiin tulevassa ikkunassa tarkistettavaa kiintolevyä hiiren kakkospainikkeella ja valitse **Ominaisuudet**.
- **3** Valitse Ominaisuudet-ikkunassa **Työkalut**-välilehti.
- **4** Valitse Virhetarkistus-kohdasta **Tarkista**.
- **5** Voit halutessasi valita **Korjaa automaattisesti tiedostojärjestelmän virheet**ja **Etsi ja yritä korjata virheelliset sektorit** -valintaruudut.
- **6** Napsauta **Käynnistä**-painiketta. Käynnistä tietokone pyydettäessä uudelleen valitsemalla **Kyllä**.

#### <span id="page-7-1"></span>**Kiintolevyasematilaa koskevat tiedot**

Hewlett-Packard- ja Compaq-tietokoneissa, joissa on Windows Vista -käyttöjärjestelmä valmiiksi asennettuna, kiintolevyasema *voi* vaikuttaa pienemmältä kuin tuotetiedoissa, oppaissa tai pakkauksessa sanotaan. Valmistajat kuvailevat ja mainostavat kiintolevyasemien kapasiteettia desimaalijärjestelmän mukaan. Windows Vista ja muut ohjelmat, kuten FDISK, käyttävät binäärinumerointijärjestelmää.

Desimaalijärjestelmän mukaan yksi megatavu (Mt) on 1 000 000 tavua ja yksi gigatavu (Gt) on 1 000 000 000 tavua. Binäärinumerointijärjestelmässä 1 048 576 tavua on yksi megatavu ja yksi gigatavu on 1 073 741 824 tavua. Näiden erilaisten mittajärjestelmien takia Windows Vistan ilmoittama ja mainostettu koko voivat olla erilaisia. Kiintolevyn tallennuskapasiteetti on ilmoitetun kokoinen.

Windows Vistan ilmoittama tila on pienempi Windowsin Resurssienhallinnassa ja Tietokone-ikkunassa, koska se näyttää yhden kiintolevyn osion tiedot kerrallaan. Ensimmäinen osio sisältää järjestelmän uudelleenasennustiedot.

### <span id="page-8-0"></span>**Suositeltu huoltoaikataulu**

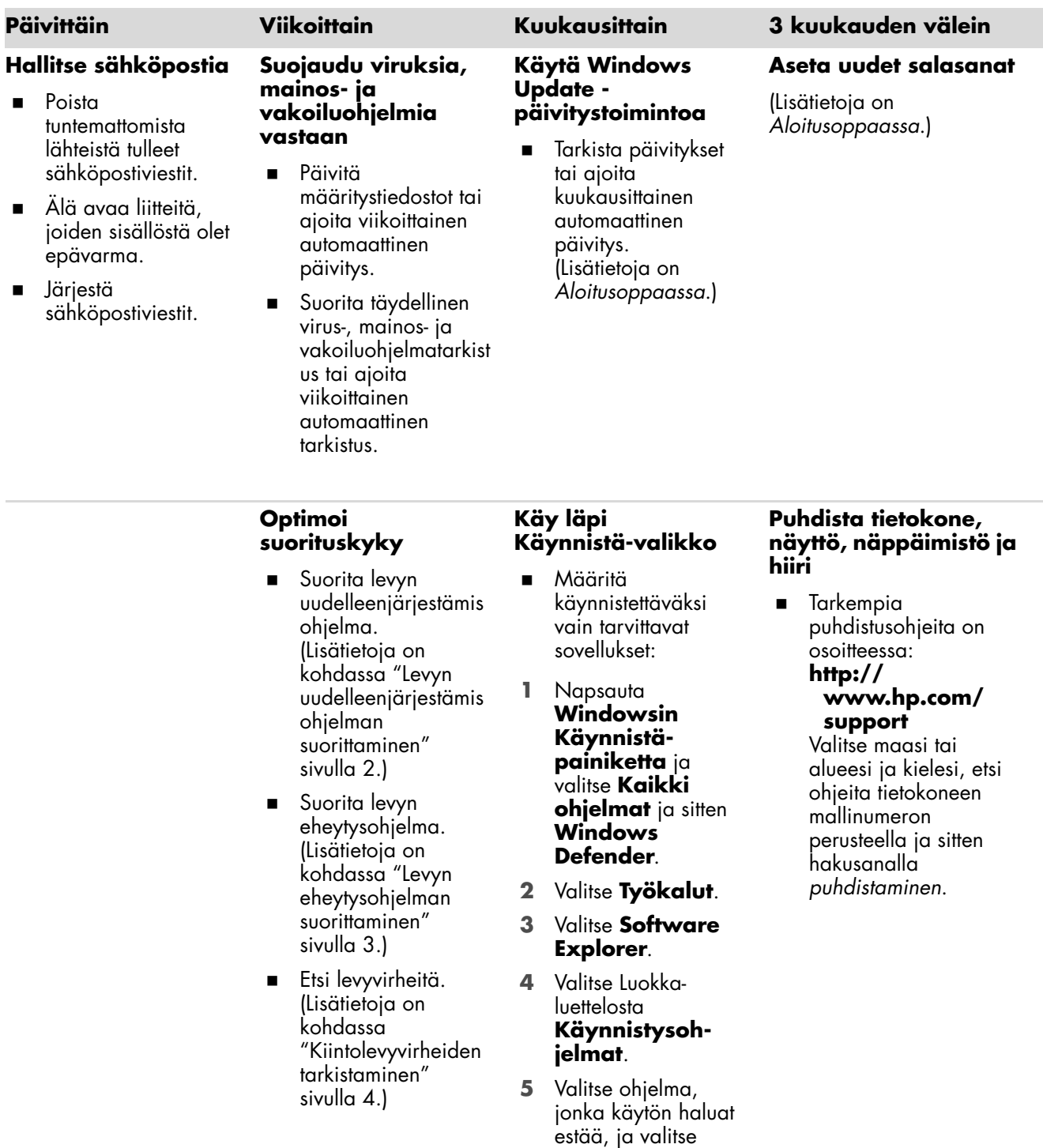

**Poista käytöstä**.

# **Suositeltu huoltoaikataulu** (*jatkuu*)

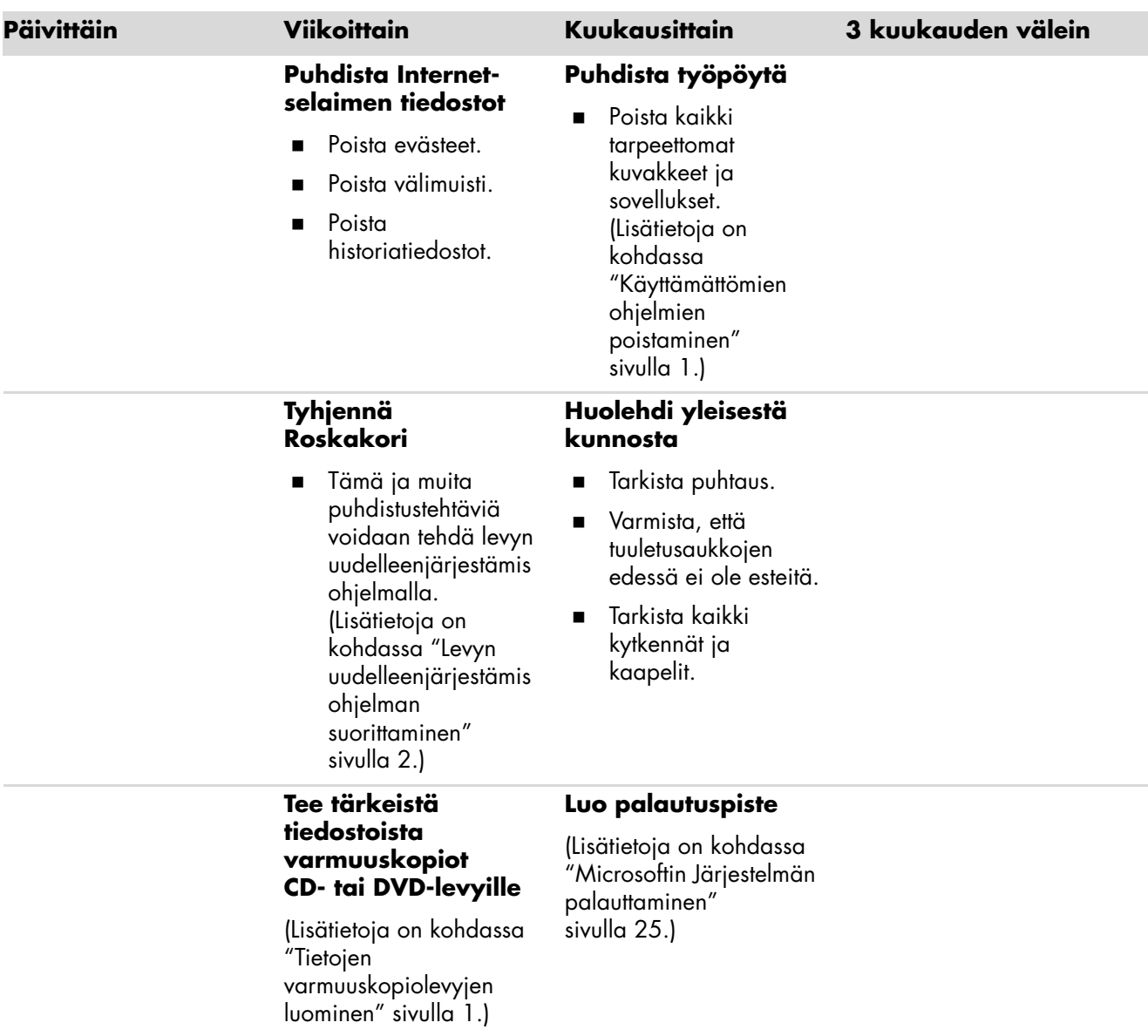

# <span id="page-10-0"></span>**Tietokoneen ongelmien vianmääritys**

Tässä osassa on taulukoita, joissa on mahdollisia ratkaisuja tietokoneen käytön aikana mahdollisesti ilmeneviin ongelmiin. Jokaisessa taulukossa on seuraavat sarakkeet:

- **Ongelma** kuvaa ongelmatyyppiin liittyvää tunnusmerkkiä tai varoitussanomaa.
- **Mahdolliset ratkaisut** kertovat, miten ongelma kannattaa yrittää ratkaista.

Vianmääritystaulukoiden järjestys:

- [Ääni](#page-11-0)
- -[CD- ja DVD-asemat](#page-12-0)
- -[Video](#page-13-0)
- -[Näyttö \(monitori\)](#page-14-0)
- -[Kiintolevyasema](#page-15-0)
- -[Laitteiston asentaminen](#page-15-1)
- -[Internet-yhteys](#page-17-0)
- -[Näppäimistö ja hiiri](#page-19-0)
- -[Virta](#page-21-0)
- -[Suorituskyky](#page-22-0)
- [Muut](#page-23-0)

Lisätietoja näyttöongelmista tai tulostimeen liittyvistä ongelmista saat tuotteen valmistajan toimittamasta oppaasta.

# <span id="page-11-0"></span>**Ääni**

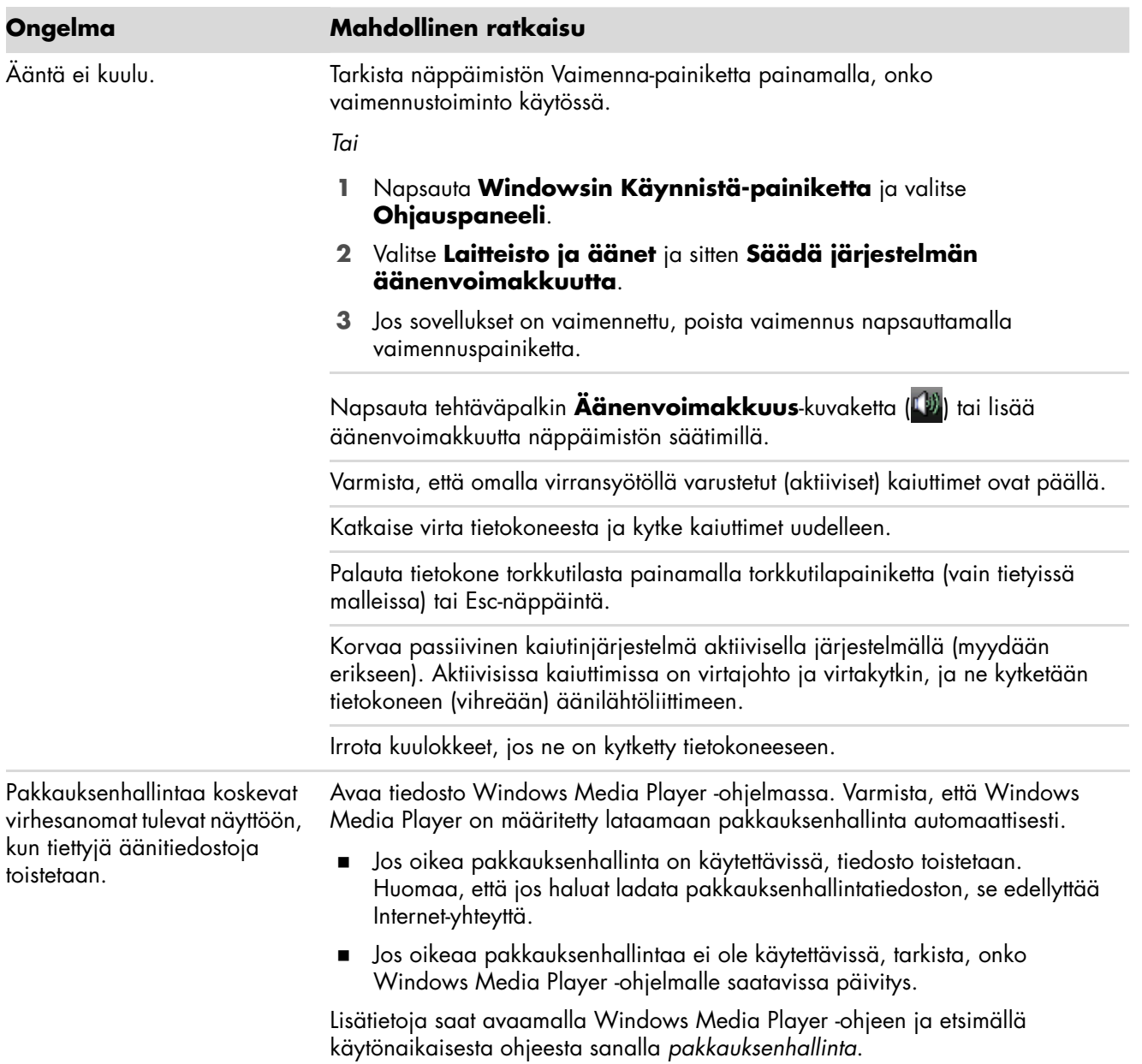

# <span id="page-12-0"></span>**CD- ja DVD-asemat**

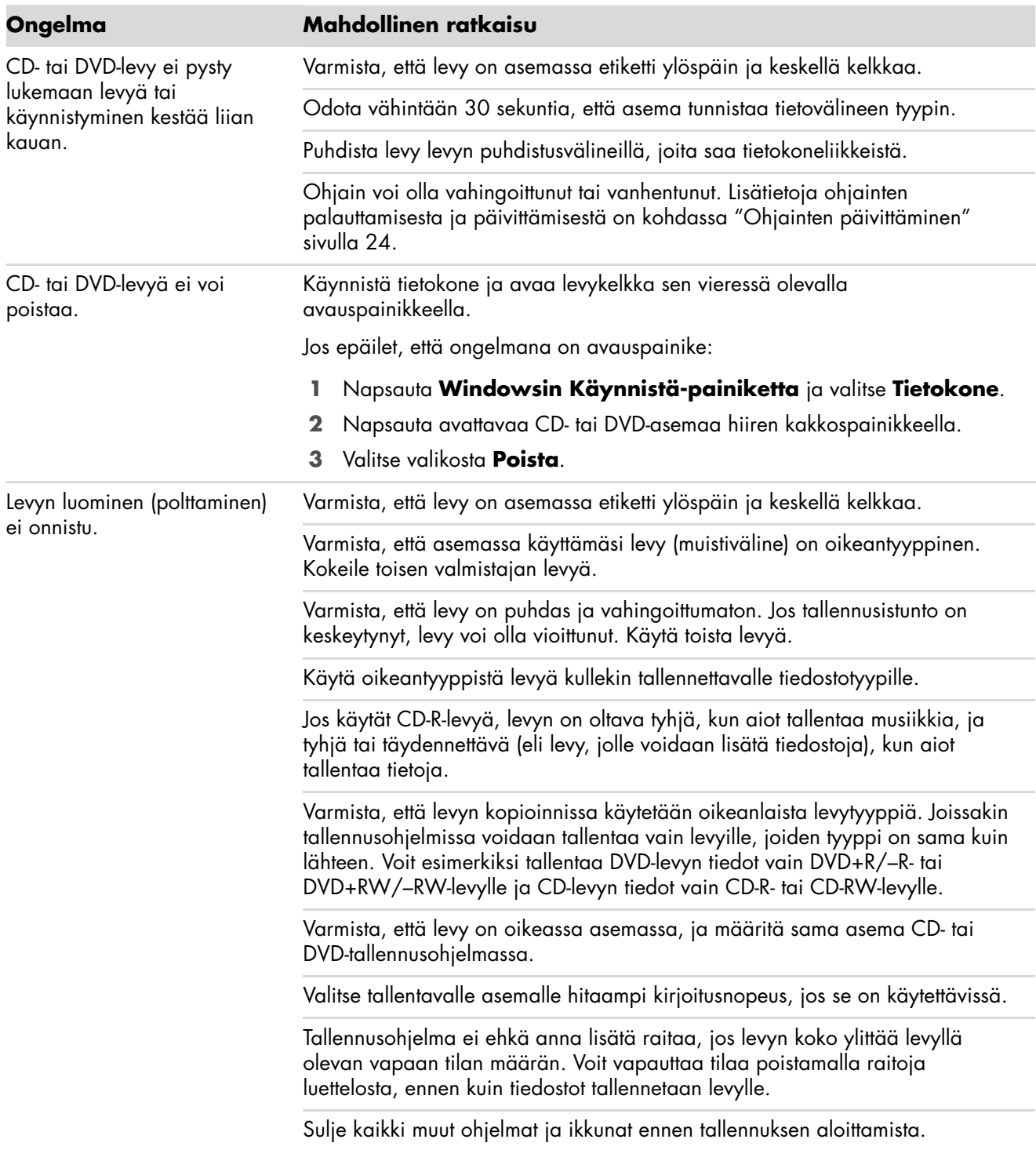

# **CD- ja DVD-asemat** (*jatkuu*)

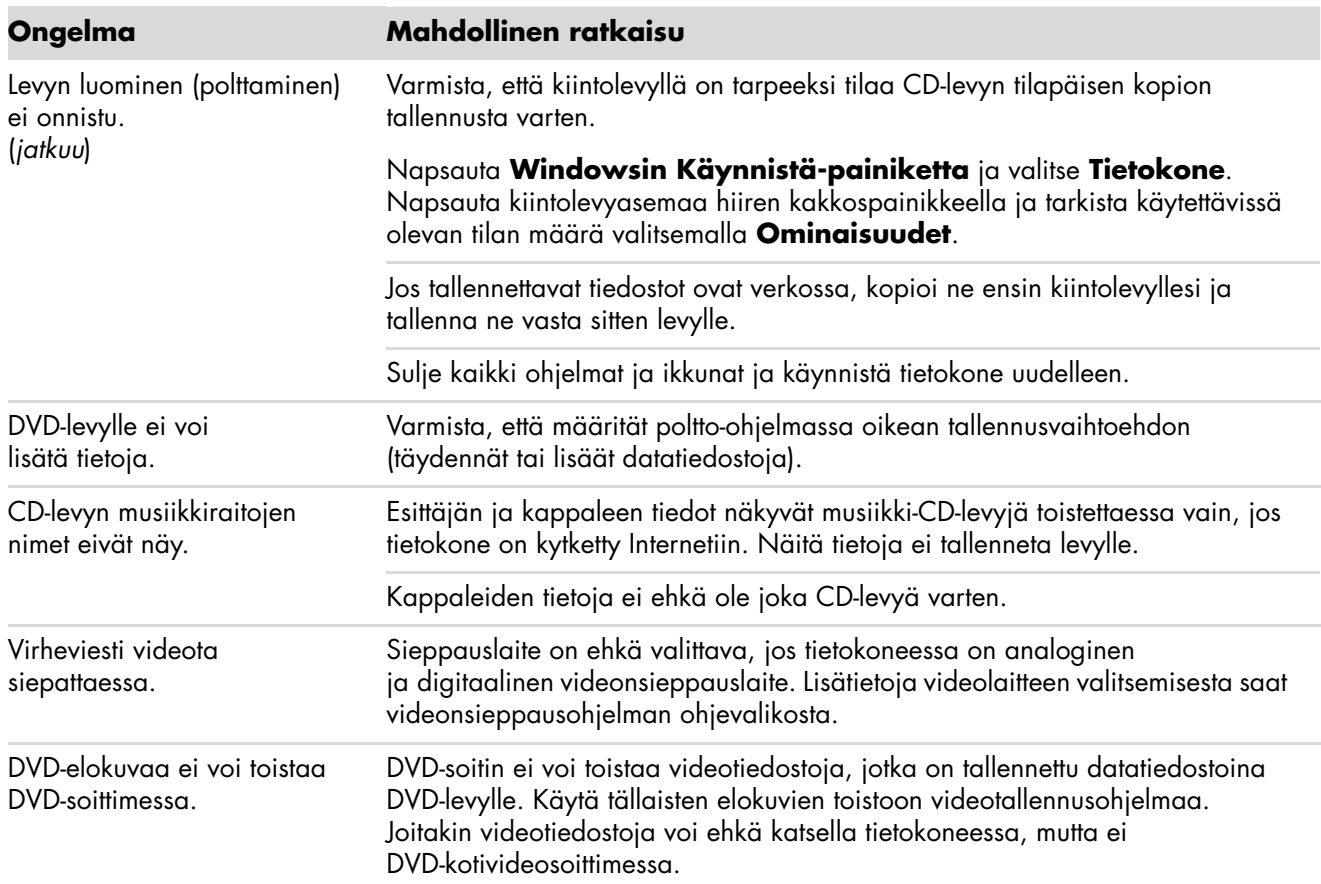

### <span id="page-13-0"></span>**Video**

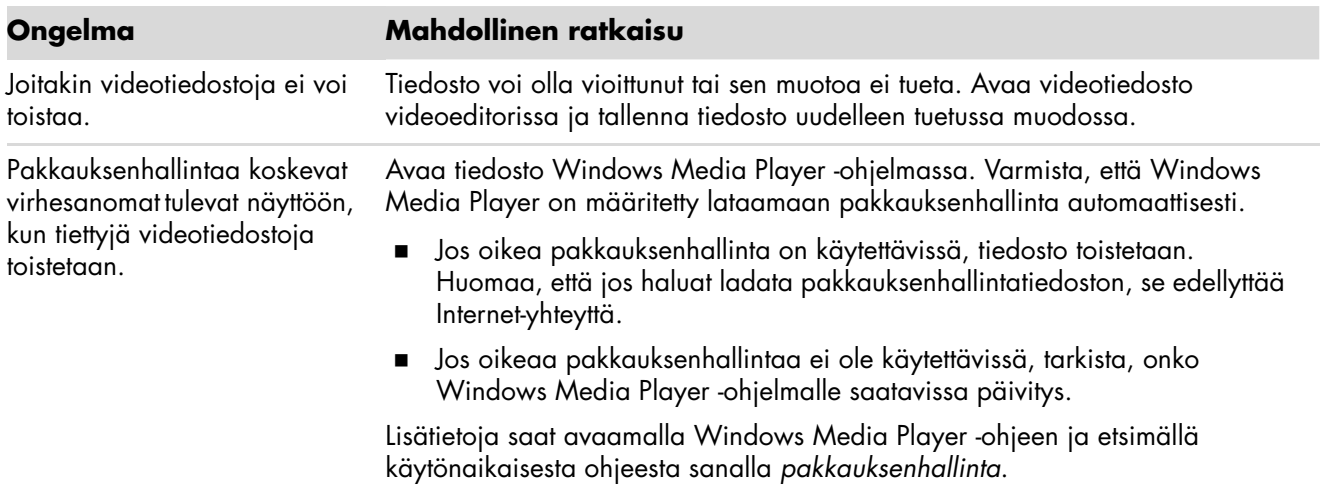

# **Video** (*jatkuu*)

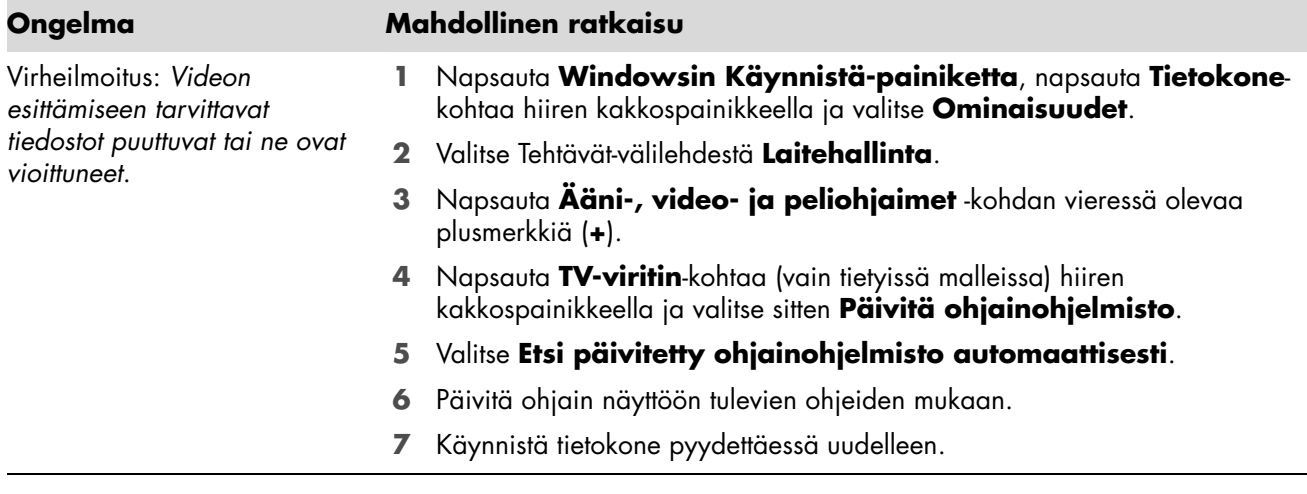

### <span id="page-14-0"></span>**Näyttö (monitori)**

Katso tässä lueteltujen tietojen lisäksi näytön mukana toimitettua opasta.

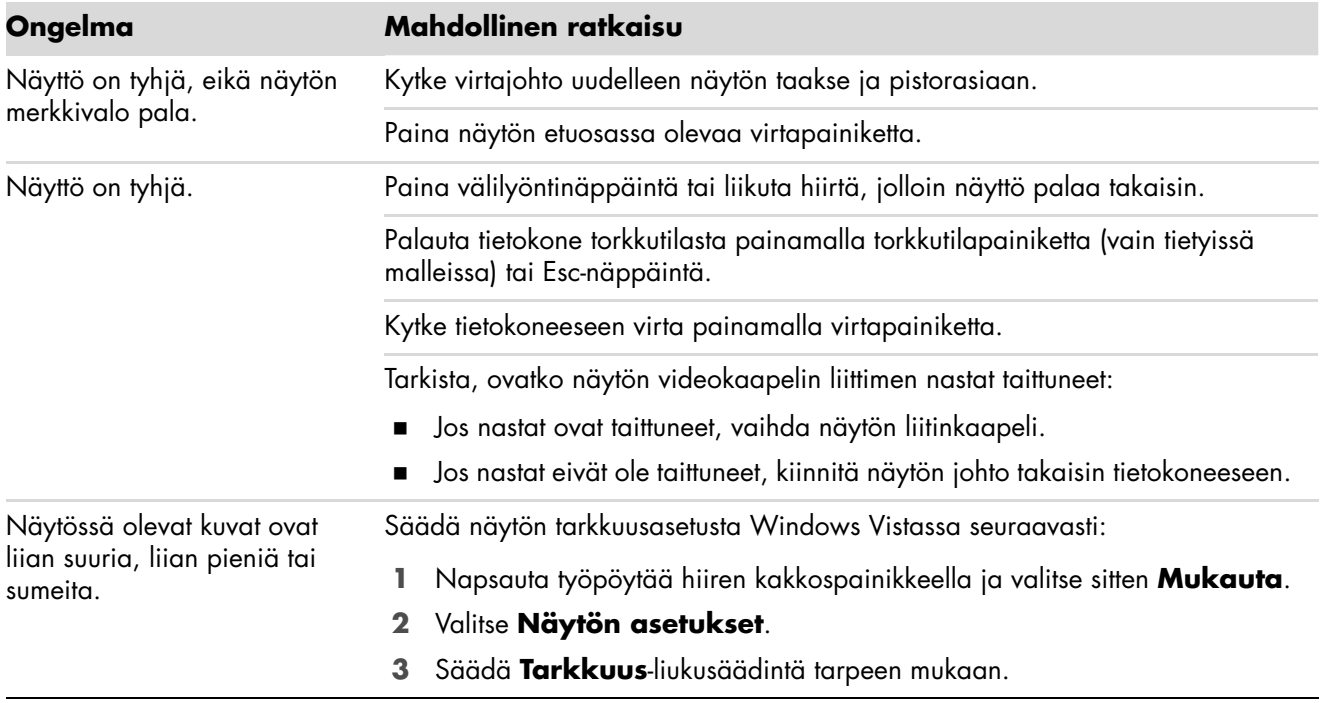

# <span id="page-15-0"></span>**Kiintolevyasema**

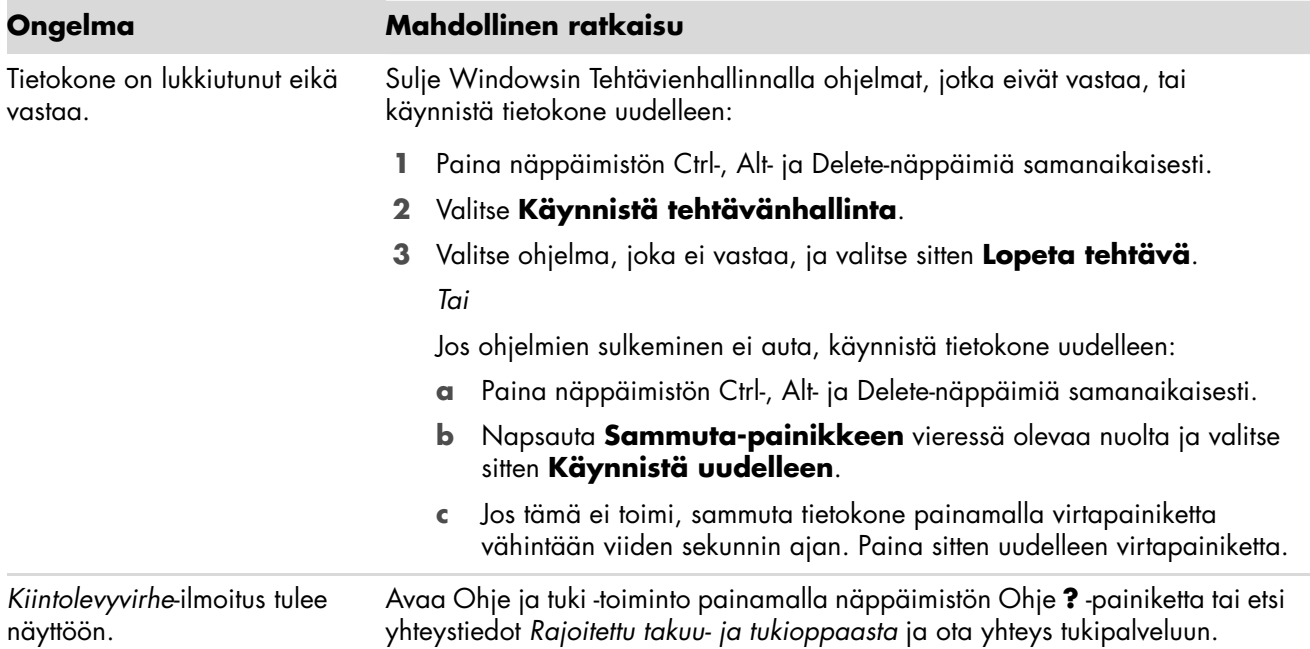

### <span id="page-15-1"></span>A **Laitteiston asentaminen**

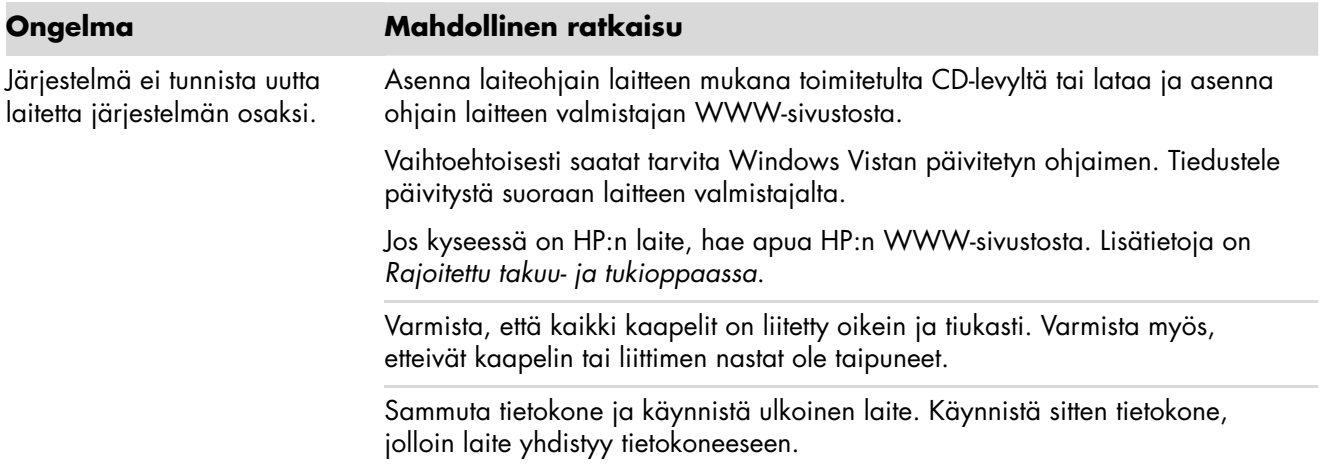

# **Laitteiston asentaminen** (*jatkuu*)

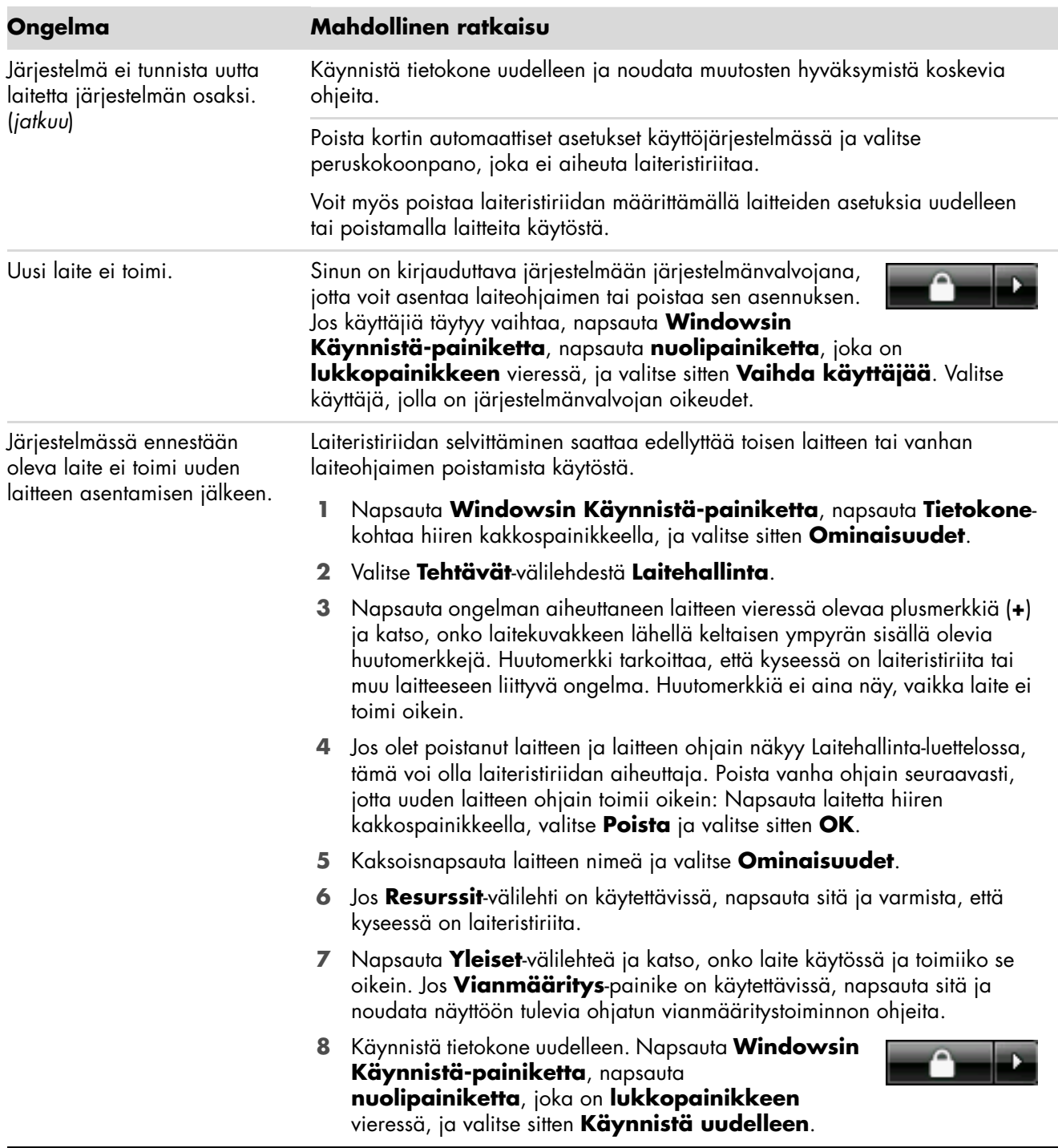

### <span id="page-17-0"></span>**Internet-yhteys**

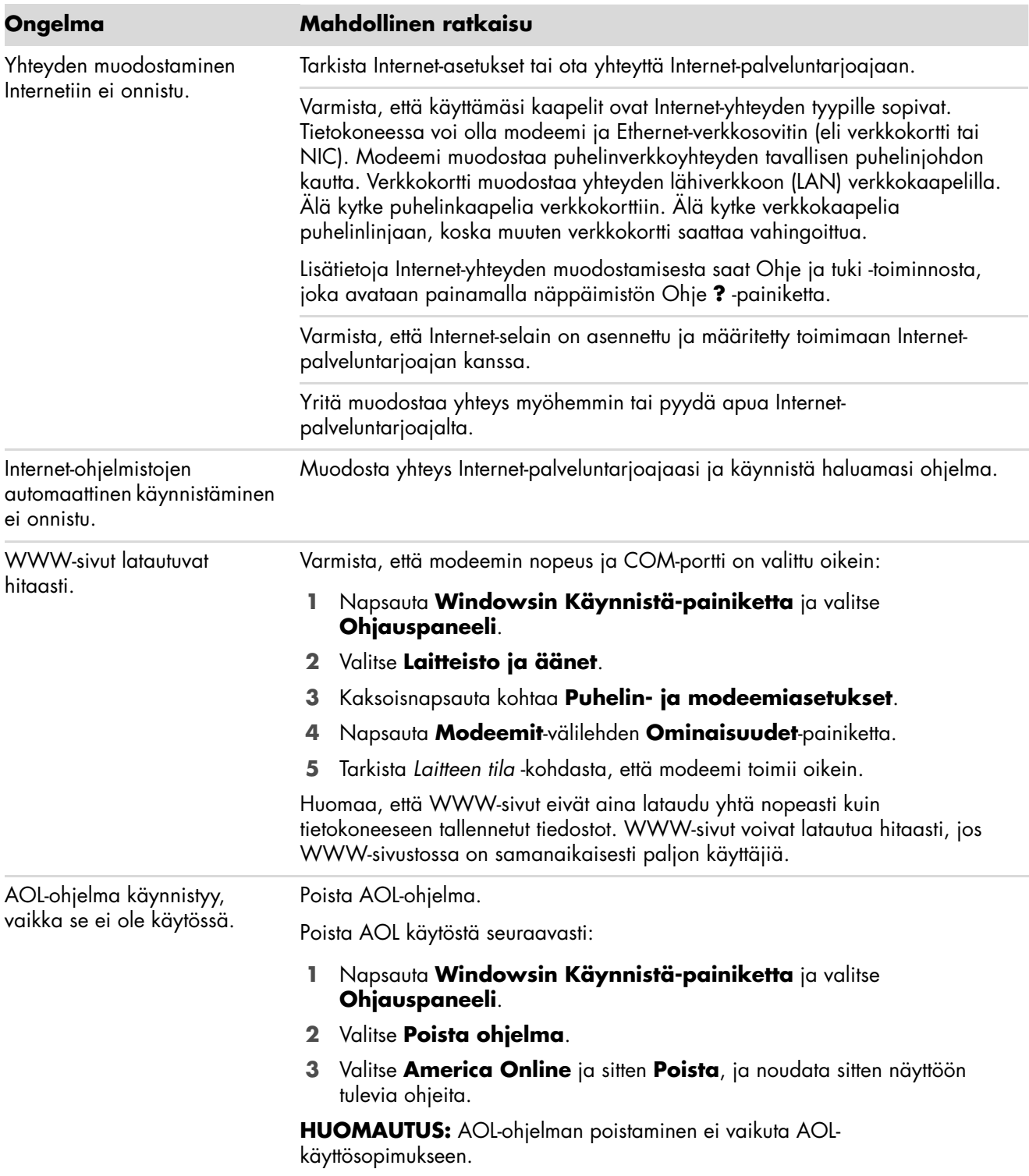

# **Internet-yhteys** (*jatkuu*)

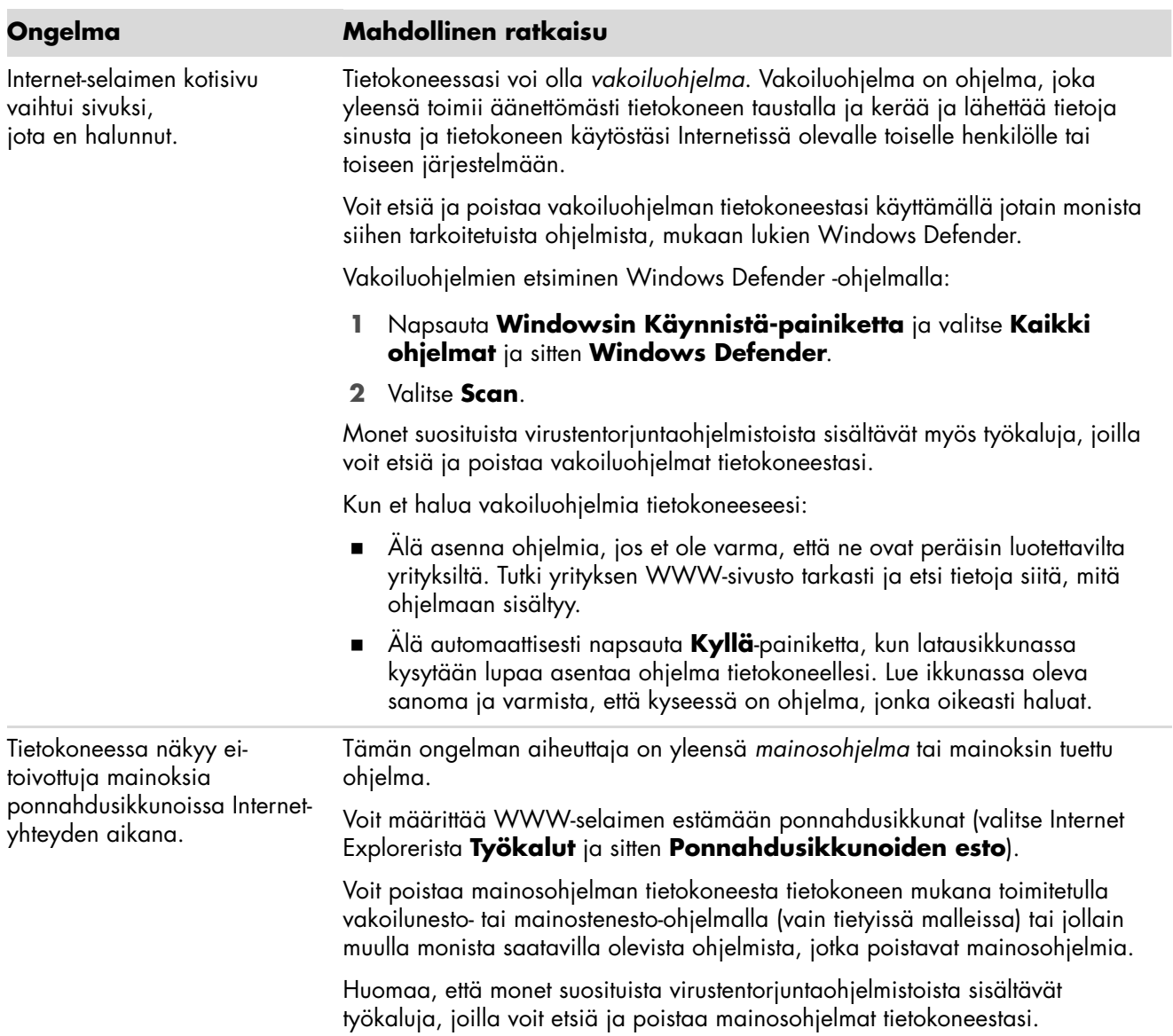

# <span id="page-19-0"></span>**Näppäimistö ja hiiri**

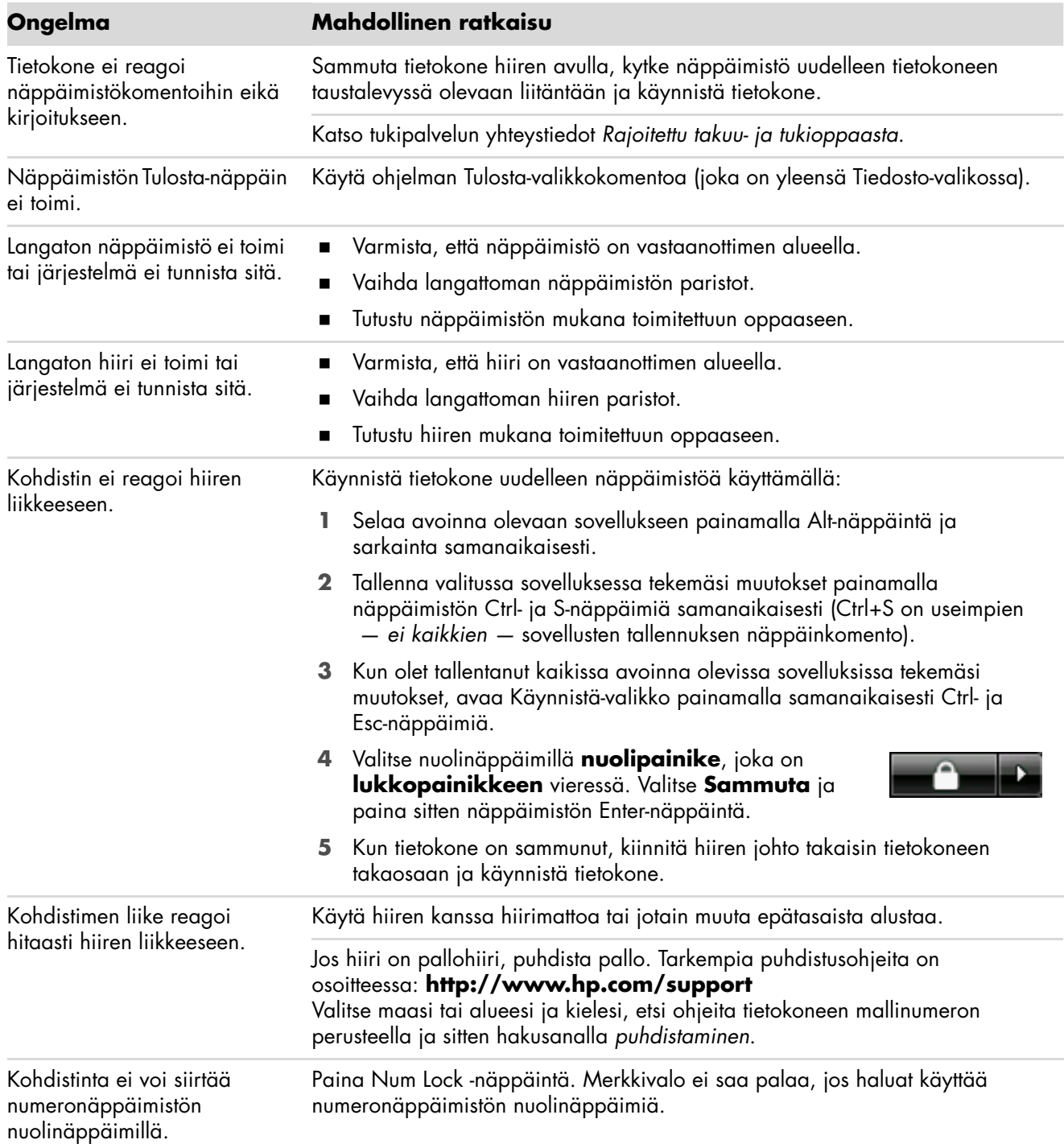

# **Näppäimistö ja hiiri** (*jatkuu*)

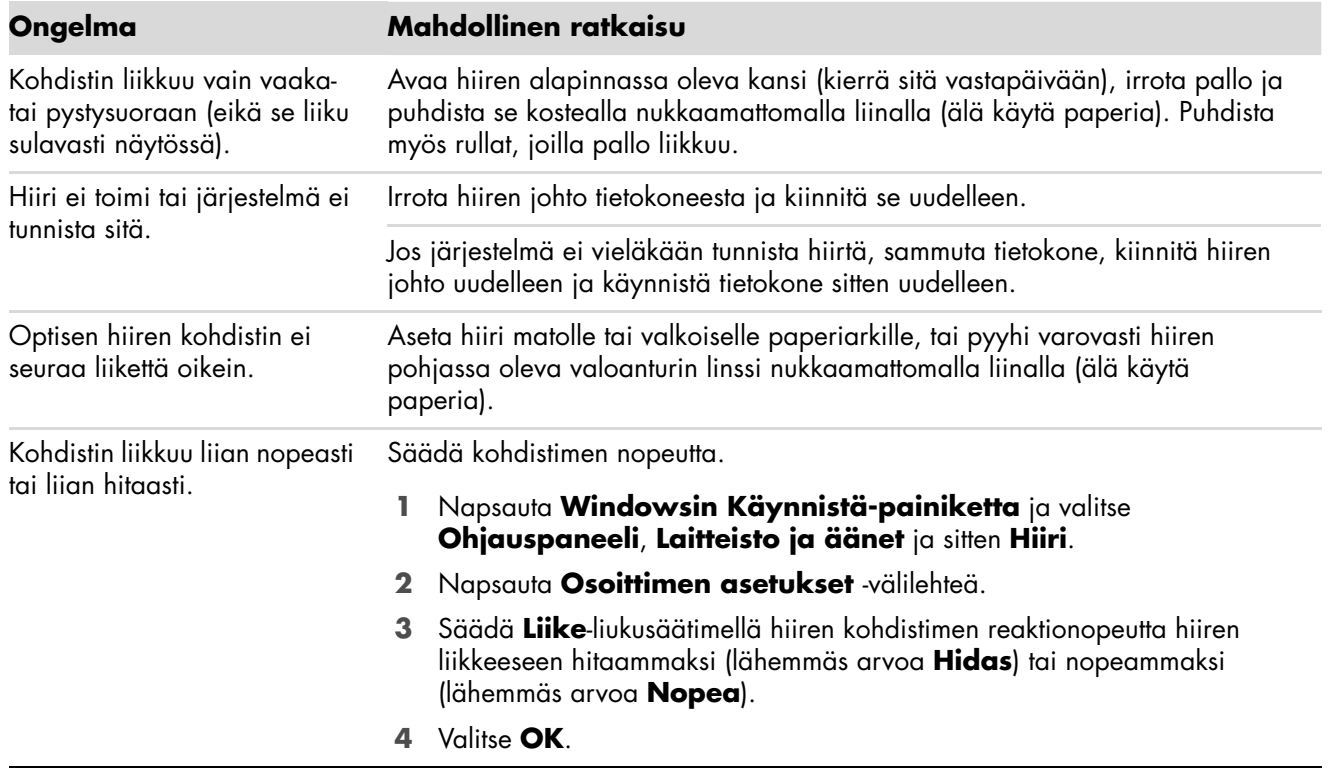

### <span id="page-21-0"></span>**Virta**

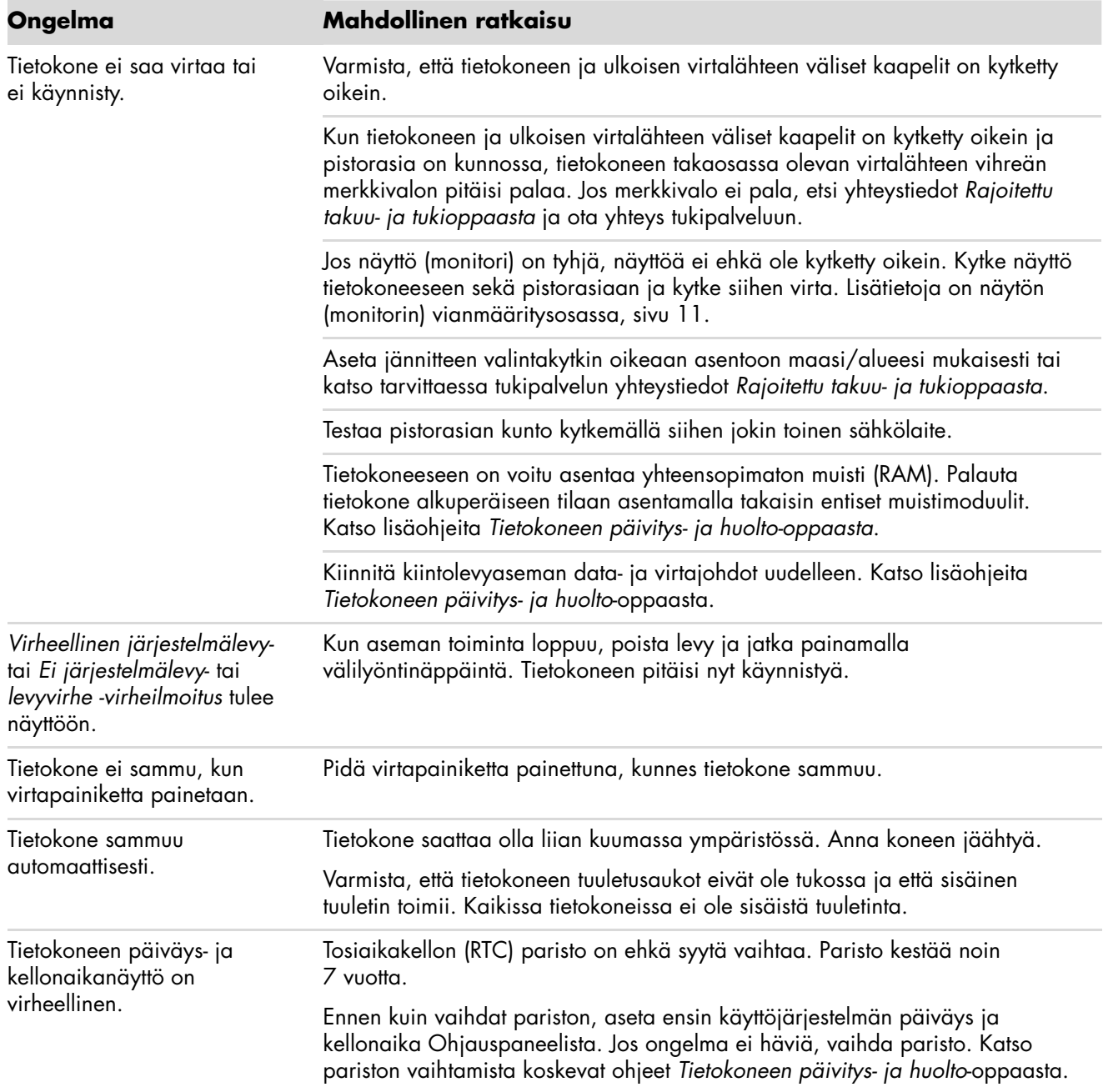

# <span id="page-22-0"></span>**Suorituskyky**

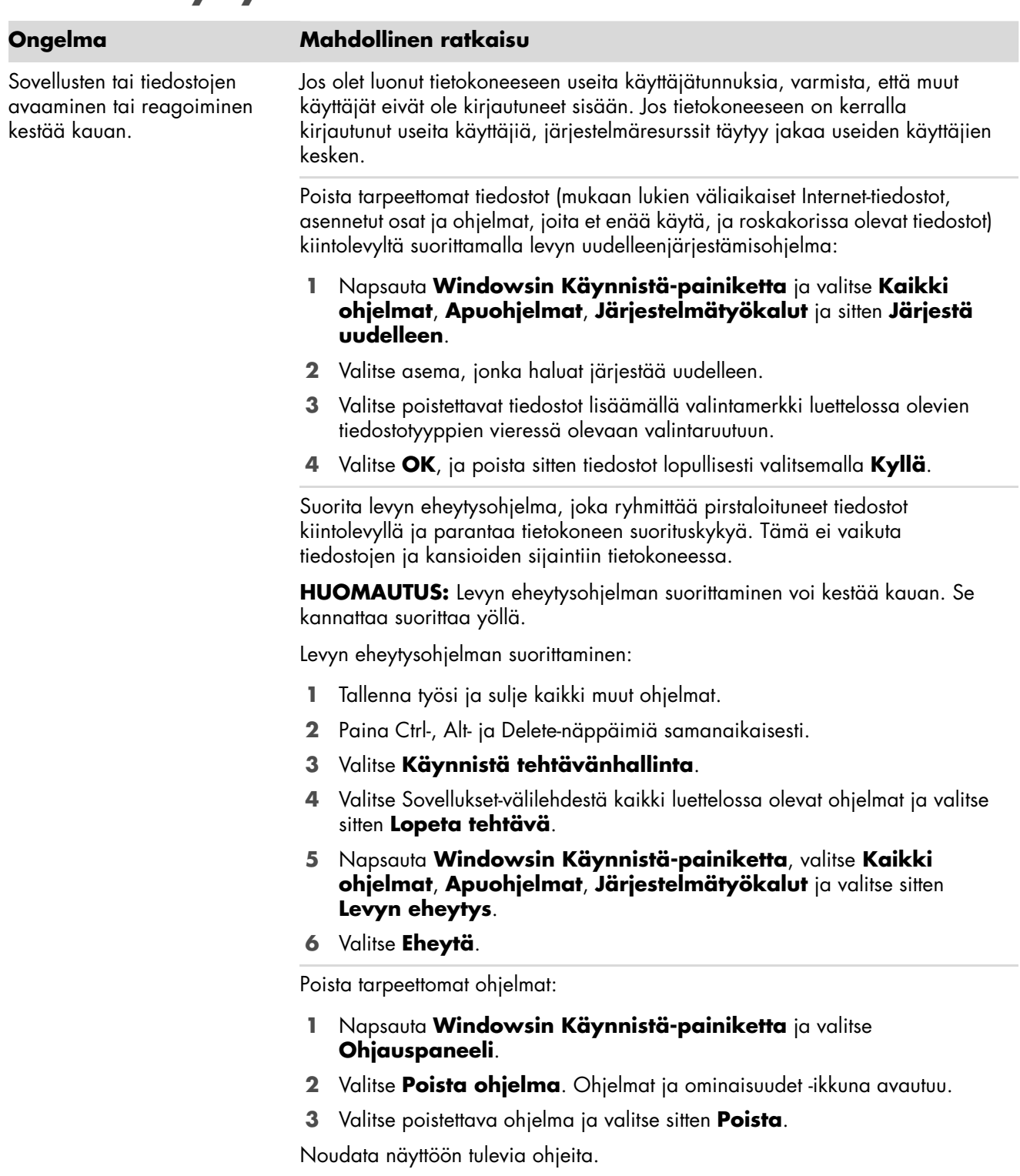

# **Suorituskyky** (*jatkuu*)

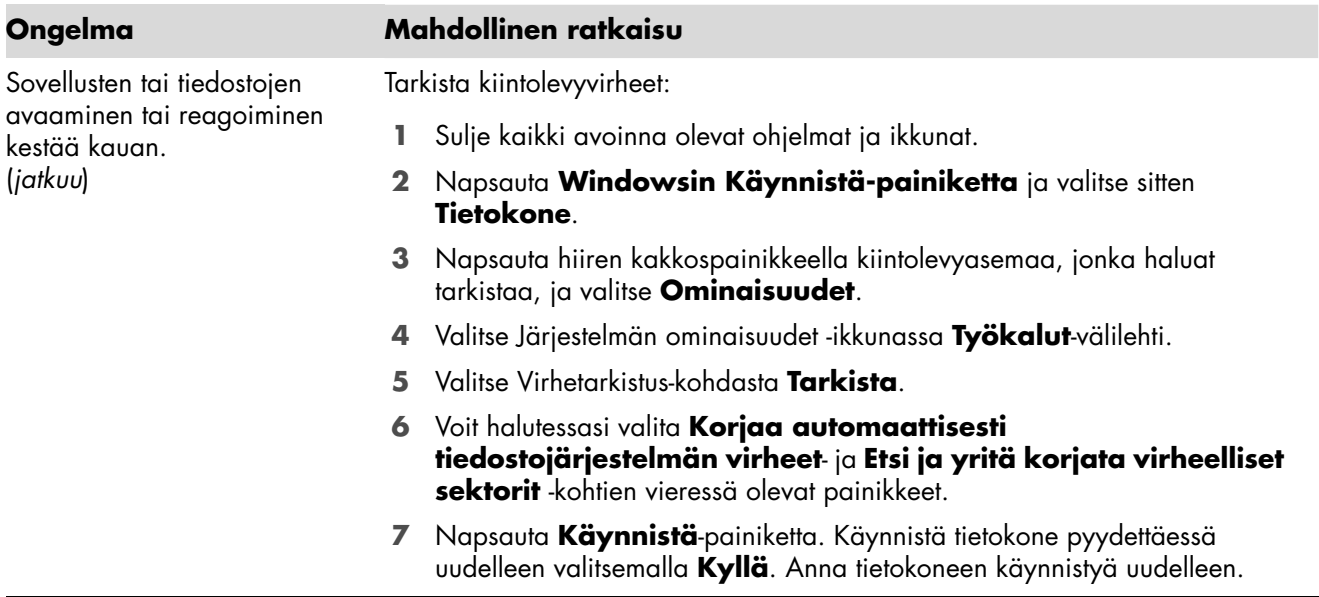

#### <span id="page-23-0"></span>**Muut**

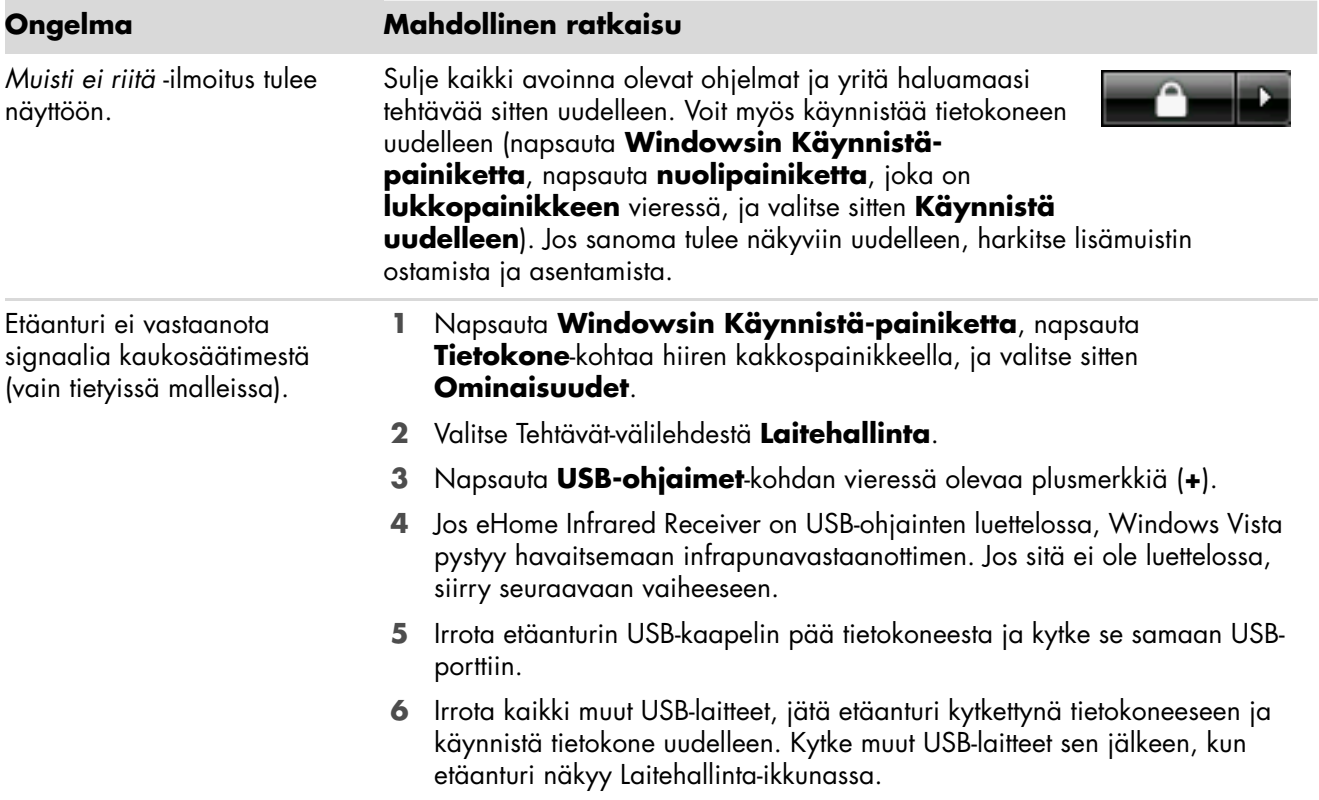

# **Muut** (*jatkuu*)

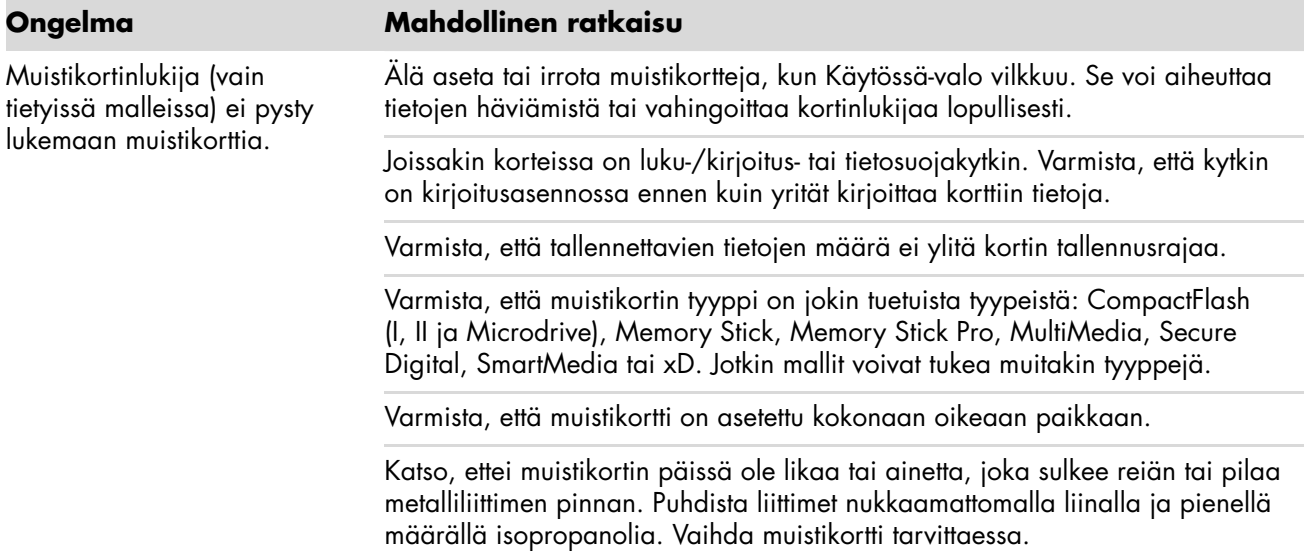

# **Ohjelmistovikojen korjaus**

<span id="page-26-0"></span>Tietokone käyttää käyttöjärjestelmää ja asennettuja ohjelmia normaalin toimintansa aikana. Jos tietokone toimii väärin tai lakkaa toimimasta ohjelmien takia, voit ehkä korjata ongelman.

Jotkin ohjelmat korjautuvat yksinkertaisesti vain tietokoneen uudelleenkäynnistämisellä ja toisiin tarvitaan järjestelmän uudelleenasennus kiintolevyllä olevista tiedostoista.

**HUOMAUTUS:** On tärkeää, että suoritat tietokoneen korjauksen tässä asiakirjassa kuvatun järjestyksen mukaisesti.

#### <span id="page-26-1"></span>**Ohjelmiston korjaus — yleiskuvaus**

Tässä osassa luetellaan, millä eri tavoin voit korjata tietokoneesi, jos sinulla on ohjelmistoongelmia. Tarkemmat ohjeet kustakin tavasta löydät jäljempänä olevista kohdista. Sinun on suoritettava eri vaihtoehdot tässä luetellussa järjestyksessä.

- -[Tietokoneen uudelleen käynnistäminen](#page-27-0)
- -[Tietokoneen sammuttaminen](#page-27-1)
- -[Ohjainten päivittäminen](#page-27-2)
- -[Microsoftin Järjestelmän palauttaminen](#page-28-0)
- -[Ohjelmien ja laitteisto-ohjaimien uudelleen asentaminen](#page-29-0)
- -[Järjestelmän uudelleenasennus](#page-30-0)

**HUOMAUTUS:** Jos vaihdat kiintolevyaseman, sinun täytyy suorittaa vain järjestelmän uudelleenasennus.

### <span id="page-27-0"></span>**Tietokoneen uudelleen käynnistäminen**

Uudelleen käynnistäminen on helpoin tietokoneen korjaustapa. Kun käynnistät tietokoneen uudelleen, se lataa käyttöjärjestelmän ja ohjelmat uudelleen muistiinsa.

Tietokoneen käynnistäminen uudelleen:

- **1** Sulje kaikki avoinna olevat ohjelmat ja ikkunat.
- **2** Napsauta **Windowsin Käynnistä-painiketta**.
- **3** Napsauta **nuolipainiketta**, joka on **lukkopainikkeen** vieressä, ja valitse sitten **Käynnistä uudelleen**.

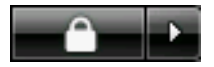

#### <span id="page-27-1"></span>**Tietokoneen sammuttaminen**

Kun sammutat tietokoneen ja käynnistät sen uudelleen, pakotat tietokoneen lataamaan käyttöjärjestelmän uudelleen muistiinsa ja poistamaan eräitä jäljitystietoja. Tämä voi poistaa eräät ongelmat, joita voi jäädä uudelleen käynnistämisen jälkeen.

Tietokoneen sammuttaminen:

- **1** Sulje kaikki avoinna olevat ohjelmat ja ikkunat.
- **2** Napsauta **Windowsin Käynnistä-painiketta**.
- **3** Napsauta **nuolipainiketta**, joka on **lukkopainikkeen** vieressä, ja valitse sitten **Sammuta**.

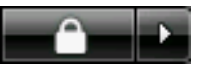

**4** Käynnistä tietokone painamalla virtapainiketta.

#### <span id="page-27-3"></span><span id="page-27-2"></span>**Ohjainten päivittäminen**

*Ohjain* on ohjelma, jonka avulla tietokone pystyy viestimään liitetyn laitteen, esimerkiksi tulostimen, kiintolevyaseman, hiiren tai näppäimistön, kanssa.

Päivitä ohjain suorittamalla kaikki seuraavat toimet tai palaa ohjaimen aikaisempaan versioon, jos uusi ei ratkaise ongelmaa:

- **1** Napsauta **Windowsin Käynnistä-painiketta**, napsauta **Tietokone**-kohtaa hiiren kakkospainikkeella ja valitse **Ominaisuudet**.
- **2** Valitse Tehtävät-välilehdestä **Laitehallinta**.
- **3** Avaa tarkemmat tiedot napsauttamalla plusmerkkiä (**+**) sen laitteen kohdalla, jonka ohjaimen haluat päivittää tai palauttaa (esimerkiksi DVD/CD-asemat).
- **4** Kaksoisnapsauta kohdetta (esimerkiksi HP DVD Writer 640b) ja valitse sitten **Ohjaimet**-välilehti.
- **5** Päivitä ohjain napsauttamalla **Päivitä ohjain** -painiketta. Noudata näyttöön tulevia ohjeita.

*Tai*

Jos haluat palauttaa ohjaimen aiempaan versioon, valitse **Aikaisempi ohjain** ja noudata näyttöön tulevia ohjeita.

### <span id="page-28-1"></span><span id="page-28-0"></span>**Microsoftin Järjestelmän palauttaminen**

Microsoft Windows Vista -käyttöjärjestelmä sisältää toiminnon, jonka avulla voit palauttaa tietokoneen asetukset aikaisempiin, joita käytettäessä nykyisiä ohjelmaongelmia ei ollut. Toiminto luo *palautuspisteen*, johon se tallentaa tietokoneen tiedot kyseisenä päivänä ja kellonaikana.

Kun uusi ohjelma asennetaan, käyttöjärjestelmä luo palautuspisteen automaattisesti, ennen kuin se lisää uuden ohjelmiston. Voit myös määrittää ne manuaalisesti.

Jos sinulla on ongelmia, joiden luulet johtuvan tietokoneessasi olevasta ohjelmasta, palaa tietokoneen edelliseen palautuspisteeseen järjestelmän palautustoiminnolla.

**HUOMAUTUS:** Käytä aina järjestelmän palautustoimintoa, ennen kuin käytät Järjestelmän uudelleenasennusohjelmaa.

Järjestelmän palautustoiminnon käynnistäminen:

- **1** Sulje kaikki avoinna olevat ohjelmat.
- **2** Napsauta **Windowsin Käynnistä-painiketta**.
- **3** Valitse **Kaikki ohjelmat**.
- **4** Valitse **Apuohjelmat**.
- **5** Valitse **Järjestelmätyökalut**.
- **6** Valitse **Järjestelmän palauttaminen**.
- **7** Valitse **Seuraava**.
- **8** Noudata näyttöön tulevia ohjeita.

Palautuspisteiden lisääminen manuaalisesti:

- **1** Sulje kaikki avoinna olevat ohjelmat.
- **2** Napsauta **Windowsin Käynnistä-painiketta**.
- **3** Valitse **Ohjauspaneeli**.
- **4** Valitse **Järjestelmä ja ylläpito** ja sitten **Järjestelmä**.
- **5** Valitse **Järjestelmän suojaus**.
- **6** Valitse Automaattiset palautuspisteet -kohdasta kiintolevy, josta haluat luoda palautuspisteen.
- **7** Valitse **Luo**.
- **8** Noudata näyttöön tulevia ohjeita.

Lisätietoja ohjelmiston palautuspisteistä:

- **1** Napsauta **Windowsin Käynnistä-painiketta**.
- **2** Valitse **Ohje ja tuki**. Ohje- ja tukikeskus avautuu näyttöön.
- **3** Kirjoita Etsi-ruutuun *järjestelmän palautus*, ja napsauta sitten **Etsi**-painiketta.

### <span id="page-29-0"></span>**Ohjelmien ja laitteisto-ohjaimien uudelleen asentaminen**

Jos yksittäinen tehtaalla asennettu ohjelma tai laitteisto-ohjain vioittuu, voit asentaa ohjelman tai laitteisto-ohjaimen uudelleen palautuksenhallinnan avulla (vain tietyissä malleissa).

**HUOMAUTUS:** Varmista, että tietokoneesi sisältää ohjelman, suorittamalla seuraavan toimen kohdat 3–5. Jos Palautuksenhallinta näkyy PC:n ohje ja työkalut -kansiossa, ohjelma on tietokoneessasi.

**HUOMAUTUS:** Älä käytä palautuksenhallintaa sellaisten ohjelmien uudelleenasennukseen, jotka on toimitettu tietokoneen mukana CD- tai DVD-levyillä. Asenna nämä ohjelmat uudelleen suoraan CD- tai DVD-levyiltä.

Ohjelman tai laitteisto-ohjaimen uudelleenasennuksen käynnistäminen:

- **1** Sulje kaikki sovellukset ja kansiot.
- **2** Vahingoittuneen sovelluksen poistaminen:
	- **a** Napsauta **Windowsin Käynnistä-painiketta** ja valitse **Ohjauspaneeli**.
	- **b** Valitse Ohjelmat-kohdasta **Poista ohjelma**.
	- **c** Valitse poistettava ohjelma ja valitse sitten **Poista**.
	- **d** Jos haluat jatkaa poistamista, valitse **Kyllä**.
- **3** Napsauta **Windowsin Käynnistä-painiketta**.
- **4** Valitse **Kaikki ohjelmat**.
- **5** Valitse **PC:n ohje ja työkalut**.
- **6** Valitse **Palautuksenhallinta**.
- **7** Noudata näyttöön tulevia ohjeita.
- **8** Kun uudelleenasennus on valmis, käynnistä tietokone uudelleen.

**HUOMAUTUS:** Älä ohita tätä viimeistä vaihetta. Tietokone on käynnistettävä uudelleen, kun ohjelmien tai laitteisto-ohjainten uudelleenasennus on valmis.

### <span id="page-30-2"></span><span id="page-30-0"></span>**Järjestelmän uudelleenasennus**

Kun olet yrittänyt korjata järjestelmäohjelmiston edellä mainituilla tavoilla, voit viimeisenä keinona suorittaa järjestelmän uudelleenasennusohjelman, joka asentaa tehtaalla asennetun käyttöjärjestelmän sekä tehtaalla asennetut ohjelmat ja laitteistoohjaimet uudelleen.

**Järjestelmän uudelleenasennus —** Tyhjentää kiintolevyn kokonaan ja alustaa sen uudelleen, jolloin kaikki luomasi datatiedostot poistetaan. Järjestelmän uudelleenasennus asentaa käyttöjärjestelmän, ohjelmat ja ohjaimet uudelleen. Kuitenkin ne ohjelmat, joita ei ole asennettu tietokoneeseen tehtaalla, täytyy asentaa uudelleen. Näitä ovat ohjelmat, jotka on toimitettu tietokoneen lisävarustelaatikossa olevilla CD-levyillä, ja ohjelmat, jotka on asennettu tietokoneen ostamisen jälkeen.

**HUOMAUTUS:** Jos tietokoneessa on HP Personal Media Drive (vain tietyissä malleissa), se on poistettava ennen järjestelmän uudelleenasennusohjelman käynnistämistä.

Sinun täytyy myös valita jompikumpi seuraavista tavoista, kun suoritat järjestelmän uudelleenasennuksen:

**Uudelleenasennuskuva —** Suorita uudelleenasennus kiintolevylle tallennetusta uudelleenasennuskuvasta. Uudelleenasennuskuva on tiedosto, joka sisältää kopion alkuperäisestä tehtaalla asennetusta ohjelmistosta. Jos haluat suorittaa järjestelmän uudelleenasennuksen kiintolevyn uudelleenasennuskuvasta, katso kohtaa ["Järjestelmän](#page-32-1)  [uudelleenasennus kiintolevyltä" sivulla 29](#page-32-1).

**HUOMAUTUS:** Uudelleenasennuskuvassa käytetään osa kiintolevytilasta. Tätä tilaa ei voi käyttää tietojen tallennukseen.

**Uudelleenasennuslevyt —** Suorita järjestelmän uudelleenasennus kiintolevylle tallennetuista tiedostoista luoduilta uudelleenasennuslevyiltä (CD- tai DVD-levyiltä). Voit luoda uudelleenasennuslevyt toimimalla seuraavassa osassa olevien ohjeiden mukaan.

#### <span id="page-30-3"></span><span id="page-30-1"></span>**Uudelleenasennuslevyjen luominen**

Suorittamalla tässä osassa kuvatut toimet voit luoda uudelleenasennuslevyjen sarjan kiintolevylle tallennetusta uudelleenasennuskuvasta. Kuva sisältää käyttöjärjestelmän ja ohjelmiston ohjelmatiedostot, jotka asennettiin tietokoneeseen jo tehtaalla.

Voit luoda tietokoneellesi vain yhden uudelleenasennuslevysarjan. Luomiasi uudelleenasennuslevyjä voidaan käyttää vain omassa tietokoneessasi.

Kun olet luonut uudelleenasennuslevyt, voit poistaa uudelleenasennuskuvan, jos haluat saada lisää vapaata tilaa kiintolevylle.

**HUOMAUTUS:** Älä poista uudelleenasennuskuvaa, jos et ole luonut palautus-CD- tai DVD-levyjä.

#### <span id="page-31-0"></span>**Uudelleenasennuslevyjen valitseminen**

Kun uudelleenasennuslevysarjaa luotaessa käytetään DVD-levyjä CD-levyjen sijasta, saavutetaan tiettyjä etuja:

- DVD-levy on kapasiteetiltaan suurempi kuin CD-levy, joten tietojen tallentamiseen ja säilyttämiseen tarvitaan vähemmän levyjä.
- DVD-uudelleenasennuslevyjen luominen on nopeampaa kuin CD-uudelleenasennuslevyjen.

Uudelleenasennuslevyjen luomista varten tietokoneessa on oltava CD- tai DVD-asema tai jokin muu asema, joka voi tallentaa tietoja CD- tai DVD-levyille.

Uudelleenasennuslevysarjan sisältämien levyjen määrä riippuu tietokoneen mallista. Ohjelma, joka luo levyt, kertoo, miten monta tyhjää levyä tarvitaan sarjan luomiseen. Luominen kestää jonkin aikaa. Sen lisäksi ohjelma tarkistaa, että levylle kirjoitetut tiedot ovat oikeat.

Voit keskeyttää toimen milloin tahansa. Kun suoritat ohjelman seuraavalla kerralla, ohjelma jatkaa siitä, mihin keskeytit sen edellisellä kerralla.

**Uudelleenasennuslevyjen luominen:**

- **1** Sulje kaikki avoinna olevat ohjelmat.
- **2** Napsauta **Windowsin Käynnistä-painiketta**.
- **3** Valitse **Kaikki ohjelmat**.
- **4** Valitse **PC:n ohje ja työkalut**.
- **5** Valitse **Uudelleenasennuslevyn luontiohjelma**.
- **6** Näyttöön tulee uudelleenasennuslevyjen luontiohjelman ikkuna.
- **7** Noudata näyttöön tulevia ohjeita. Nimeä kukin levy sitä luodessasi (esimerkiksi Uudelleenasennus 1, Uudelleenasennus 2).

Säilytä uudelleenasennuslevyt turvallisessa paikassa.

#### <span id="page-31-1"></span>**Järjestelmän uudelleenasennusvaihtoehdot**

Järjestelmän uudelleenasennus on yritettävä tehdä seuraavassa järjestyksessä:

- Windows Vistan Käynnistä-valikon kautta.
- -Painamalla näppäimistön F11-näppäintä käynnistyksen yhteydessä.
- -Luomiesi uudelleenasennuslevyjen avulla.
- - HP:n tukipalvelusta ostettujen uudelleenasennuslevyjen avulla. Voit ostaa uudelleenasennuslevyjä osoitteesta **http://www.hp.com/support**  oman tietokonemallisi ohjelmien ja ohjaimien lataussivulta.

#### <span id="page-32-1"></span>**Järjestelmän uudelleenasennus kiintolevyltä**

Valitse jompikumpi seuraavista vaihtoehdoista ja asenna ohjelmisto uudelleen kiintolevyaseman uudelleenasennuskuvasta:

- [Järjestelmän uudelleenasennuksen käynnistäminen Windows Vistan Käynnistä](#page-32-0)[valikosta](#page-32-0)
- [Järjestelmän uudelleenasennuksen käynnistäminen järjestelmän käynnistyksestä](#page-33-0)

#### <span id="page-32-0"></span>**Järjestelmän uudelleenasennuksen käynnistäminen Windows Vistan Käynnistävalikosta**

- **1** Sammuta tietokone.
- **2** Poista HP Personal Media Drive, jos tietokoneessa on tällainen asema. Irrota tietokoneesta kaikki oheislaitteet näyttöä, näppäimistöä ja hiirtä lukuun ottamatta.
- **3** Käynnistä tietokone.
- **4** Napsauta **Windowsin Käynnistä-painiketta**.
- **5** Valitse **Kaikki ohjelmat**.
- **6** Valitse **PC:n ohje ja työkalut**.
- **7** Valitse **Palautuksenhallinta**.

Sinulta kysytään, haluatko suorittaa Microsoftin järjestelmän palautuksen:

- Jos haluat suorittaa Microsoftin järjestelmän palautuksen, valitse **Kyllä** ja noudata näyttöön tulevia ohjeita.
- - Jos et halua suorittaa Microsoft-järjestelmän palautusta, käynnistä uudelleenasennus valitsemalla **Ei** ja noudata näyttöön tulevia ohjeita.

**HUOMAUTUS:** Järjestelmän uudelleenasennus poistaa kaikki tiedot tai ohjelmat, jotka luotiin tai asennettiin tietokoneen ostamisen jälkeen. Tee levykkeille tai CD-levyille varmuuskopiot kaikista tiedoista, jotka haluat säilyttää.

**8** Tee tietokoneen käynnistys ja rekisteröinti loppuun ja odota, kunnes näytössä näkyy työpöytä. Sammuta sitten tietokone, liitä kaikki oheislaitteet uudelleen tietokoneeseen ja käynnistä tietokone.

#### <span id="page-33-0"></span>**Järjestelmän uudelleenasennuksen käynnistäminen järjestelmän käynnistyksestä**

- **1** Sammuta tietokone. Pidä tarvittaessa virtapainiketta painettuna, kunnes tietokone sammuu.
- **2** Poista HP Personal Media Drive, jos tietokoneessa on tällainen asema. Irrota tietokoneesta kaikki oheislaitteet näyttöä, näppäimistöä ja hiirtä lukuun ottamatta.
- **3** Kytke tietokoneeseen virta painamalla virtapainiketta.
- **4** Suorita käynnistyksen aikana seuraavat toimet, jotta pääset palautuksenhallintaan: Kun näyttöön tulee sinisellä taustalla oleva HP Invent -logo, paina näppäimistön F11-näppäintä. (F11-näppäimen painamiseen on vain muutama sekunti, ennen kuin tavallinen käynnistys jatkuu.)
- **5** Tietokone käynnistää palautuksenhallinnan. Odota ja noudata näyttöön tulevia ohjeita.

**HUOMAUTUS:** Järjestelmän uudelleenasennus poistaa kaikki tiedot tai ohjelmat, jotka luotiin tai asennettiin tietokoneen ostamisen jälkeen. Tee levykkeille tai CD-levyille varmuuskopiot kaikista tiedoista, jotka haluat säilyttää.

**6** Tee tietokoneen käynnistys ja rekisteröinti loppuun ja odota, kunnes näytössä näkyy työpöytä. Sammuta sitten tietokone, liitä kaikki oheislaitteet uudelleen tietokoneeseen ja käynnistä tietokone.

#### **Järjestelmän uudelleenasennus uudelleenasennuslevyjen avulla**

Tässä osassa kerrotaan, miten järjestelmän uudelleenasennus suoritetaan uudelleenasennuslevyiltä, joiden luomisesta on tietoja kohdassa Järjestelmän uudelleenasennuslevyjen luominen.

Järjestelmän asentaminen uudelleen uudelleenasennuslevyjen avulla:

- **1** Jos tietokone toimii, luo varmuuskopio-CD- tai -DVD-levy, joka sisältää kaikki datatiedostot, jotka haluat tallentaa. Poista varmuuskopiolevy levykelkasta, kun olet valmis.
- **2** Aseta uudelleenasennuslevy 1 CD- tai DVD-asemaan ja sulje levykelkka.
- **3** Jos tietokone toimii: Napsauta **Windowsin Käynnistäpainiketta**, napsauta **nuolipainiketta**, joka on **lukkopainikkeen** vieressä, ja valitse sitten **Sammuta**.

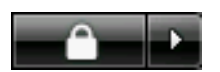

*Tai*

Jos tietokone ei vastaa komentoihin: Paina virtapainiketta ja pidä se painettuna noin 5 sekunnin ajan, kunnes tietokone sammuu.

- **4** Irrota tietokoneesta kaikki oheislaitteet näyttöä, näppäimistöä ja hiirtä lukuun ottamatta.
- **5** Irrota tai poista kaikki ulkoiset asemat ja poista HP Personal Media Drive, jos tietokoneessa on tällainen asema.
- **6** Kytke tietokoneeseen virta painamalla virtapainiketta.
- **7** Tietokone käynnistää uudelleenasennuksen uudelleenasennuslevyltä. Noudata näyttöön tulevia ohjeita.

**HUOMAUTUS:** Järjestelmän uudelleenasennus poistaa kaikki tiedot tai ohjelmat, jotka luotiin tai asennettiin tietokoneen ostamisen jälkeen. Tee levykkeille tai CD-levyille varmuuskopiot kaikista tiedoista, jotka haluat säilyttää.

- **8** Aseta seuraava levy levykelkkaan, jos sitä pyydetään.
- **9** Kun palautuksenhallinta päättyy, poista viimeinen levy.
- **10** Käynnistä tietokone uudelleen napsauttamalla **Valmis**-painiketta.
- **11** Tietokoneen käynnistyttyä uudelleen esiin tulee käynnistysnäyttöjä. Jotta voisit jatkaa Windows Vistan alkuasennusta, sinun täytyy vastata muutamiin kysymyksiin.
- **12** Tee tietokoneen käynnistys ja rekisteröinti loppuun ja odota, kunnes näytössä näkyy työpöytä. Sammuta sitten tietokone, liitä kaikki oheislaitteet uudelleen tietokoneeseen ja käynnistä tietokone.
- **13** Asenna uudelleen ohjelmat, joita ei ole alun perin asennettu tietokoneeseen tehtaalla.

Kopioi datatiedostot varmuuskopiolevyltä kiintolevyasemaan.

#### www.hp.com

Printed in

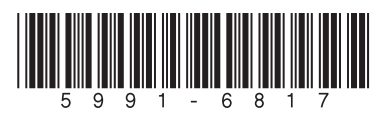